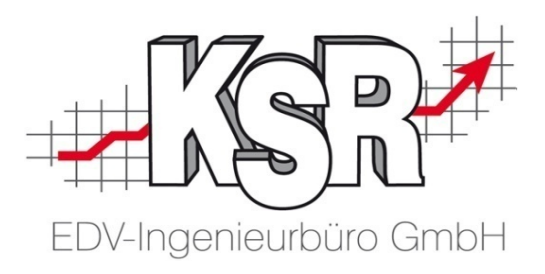

# Renditesicherung mit TCS **Regelmäßige Arbeiten**

©by KSR EDV-Ingenieurbüro GmbH Nummer: 6032 Stand: 01.06.2021 Autor: Ringhut/Strölin/Reinhard

*… optimieren Sie Ihre Prozesse!*

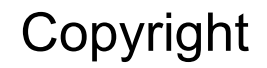

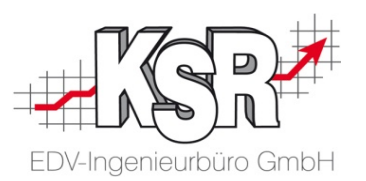

Diese Dokumentation und die KSR-Software sind urheberrechtlich geschützt. Das Handbuch und das Programm dürfen ausschließlich für eigene Zwecke genutzt werden. Die Software darf ausschließlich zur einmaligen Installation und zum Zwecke der Datensicherung kopiert werden. Jede Lizenz der Software darf nur auf einem Computerarbeitsplatz oder durch Verwendung des Lizenzservers in einer Mehrplatzinstallation installiert werden. Die Software darf nicht geändert, angepasst, übersetzt oder vermietet werden. Die Software darf weder dekomprimiert noch disassembliert werden. Des weiteren dürfen Werkzeuge, die auf die Software zugreifen, ausschließlich die durch die Software zur Verfügung stehenden Schnittstellen verwenden. Es dürfen keine auf der Software basierenden Werkzeuge erstellt werden.

Diese Dokumentation und das Programm dürfen ohne schriftliche Genehmigung weder ganz noch teilweise vervielfältigt, veröffentlicht oder übertragen werden, gleichgültig auf welche Art und Weise oder mit welchen Mitteln dies geschieht.

Copyright 2000-2021 by KSR EDV-Ingenieurbüro GmbH Adenauerstr. 13/1 89233 Neu-Ulm Burlafingen Alle Rechte vorbehalten.

**Änderungen**, die dem technischen Fortschritt dienen und Irrtum bleiben vorbehalten.

Bei allen Fallbeispielen handelt es sich um typische Fallgestaltungen, nicht um reale Kundenfälle. Alle Namen und Daten sind frei erfunden. Ähnlichkeiten oder Übereinstimmungen mit Namen lebender Personen sind rein zufällig.

**Warenzeichen:** Im Handbuch genannte Firmen- und Produktnamen sind eingetragene Warenzeichen der jeweiligen Firmen. Windows ist ein eingetragenes Warenzeichen der Microsoft Corporation.

**Bildquellenverzeichnis: :** Fotolia\_66963149\_XS, Fotolia\_76294757\_S, Fotolia\_63917583\_XS, Fotolia\_72593157\_XS, Fotolia\_80904192\_XS, Fotolia\_64477162\_XS, Fotolia\_88935373\_XS, 123rf\_44957138\_s, 123rf\_43587814\_s, Fotolia\_58470108\_XS, Fotolia\_94048088\_XS, 123rf\_33702713\_S, Fotolia\_99313733\_XS, Fotolia\_58810114\_XS, Fotolia\_58810114\_XS, Fotolia\_67044696\_XS, Fotolia\_60798657\_XS, Fotolia\_74707306\_XS, Fotolia\_83764259\_XS, 123rf\_33702713\_S\_de, 123rf\_72812099\_s, 123rf\_63947671\_s, Urheber: Trueffelpix / Fotolia.com, 123rf.com, AdobeStock.com

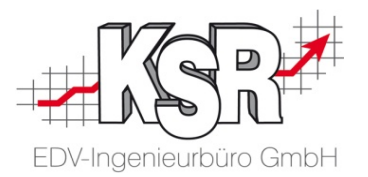

# **Regelmäßige Arbeiten**

#### Inhaltsverzeichnis

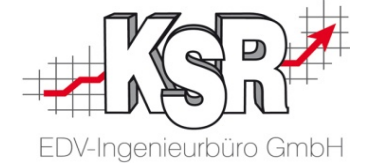

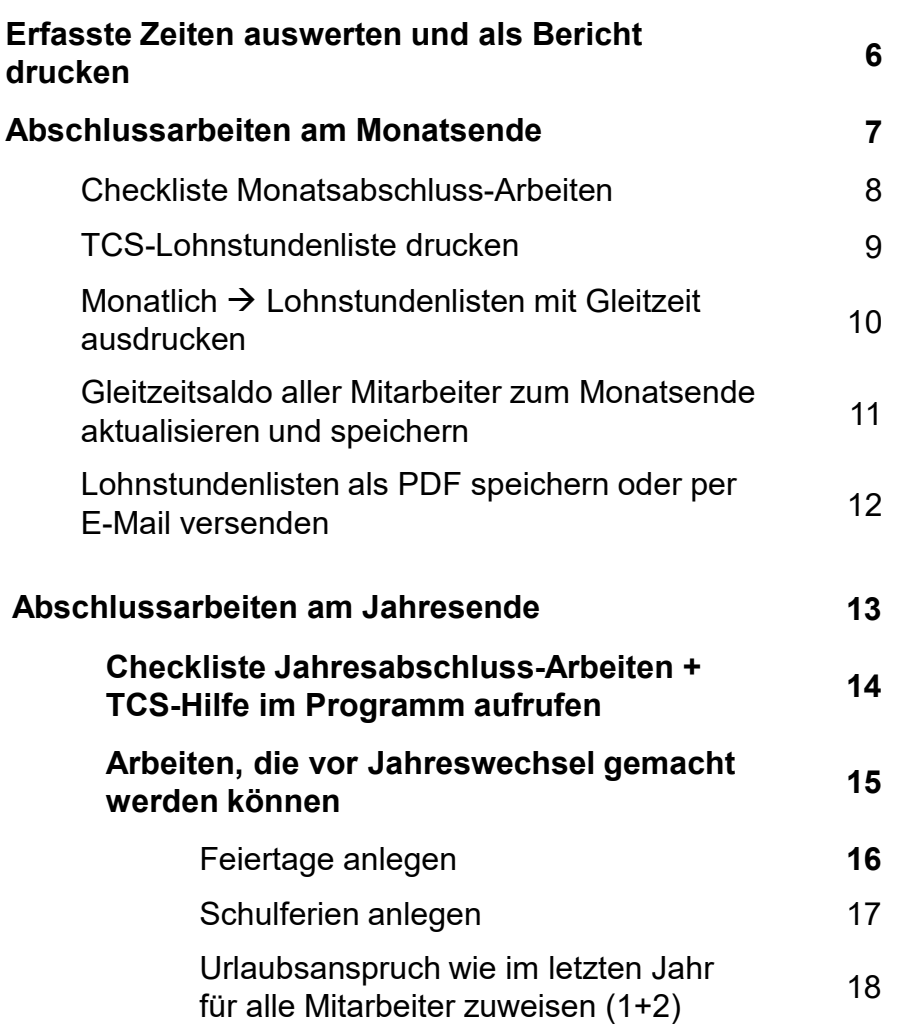

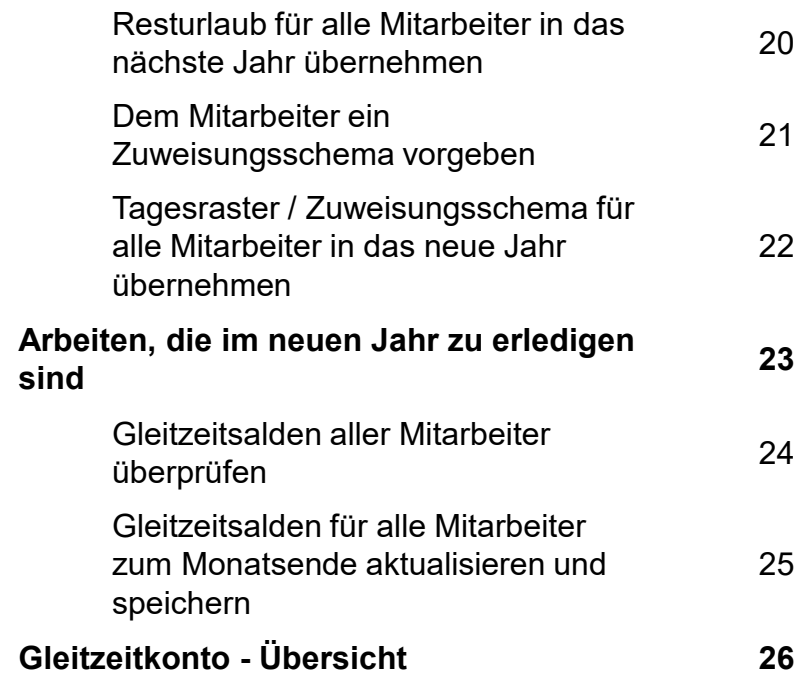

## Inhaltsverzeichnis

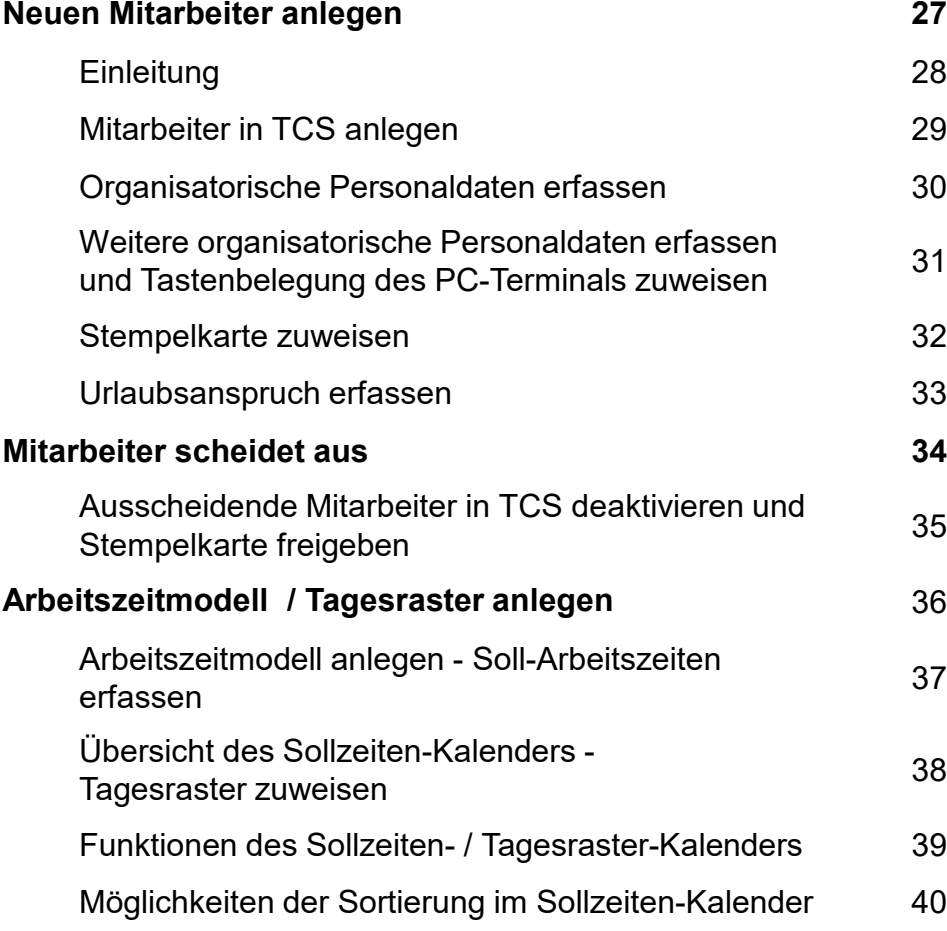

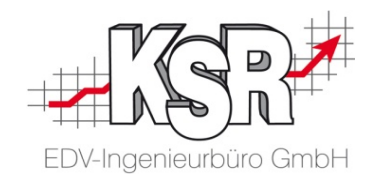

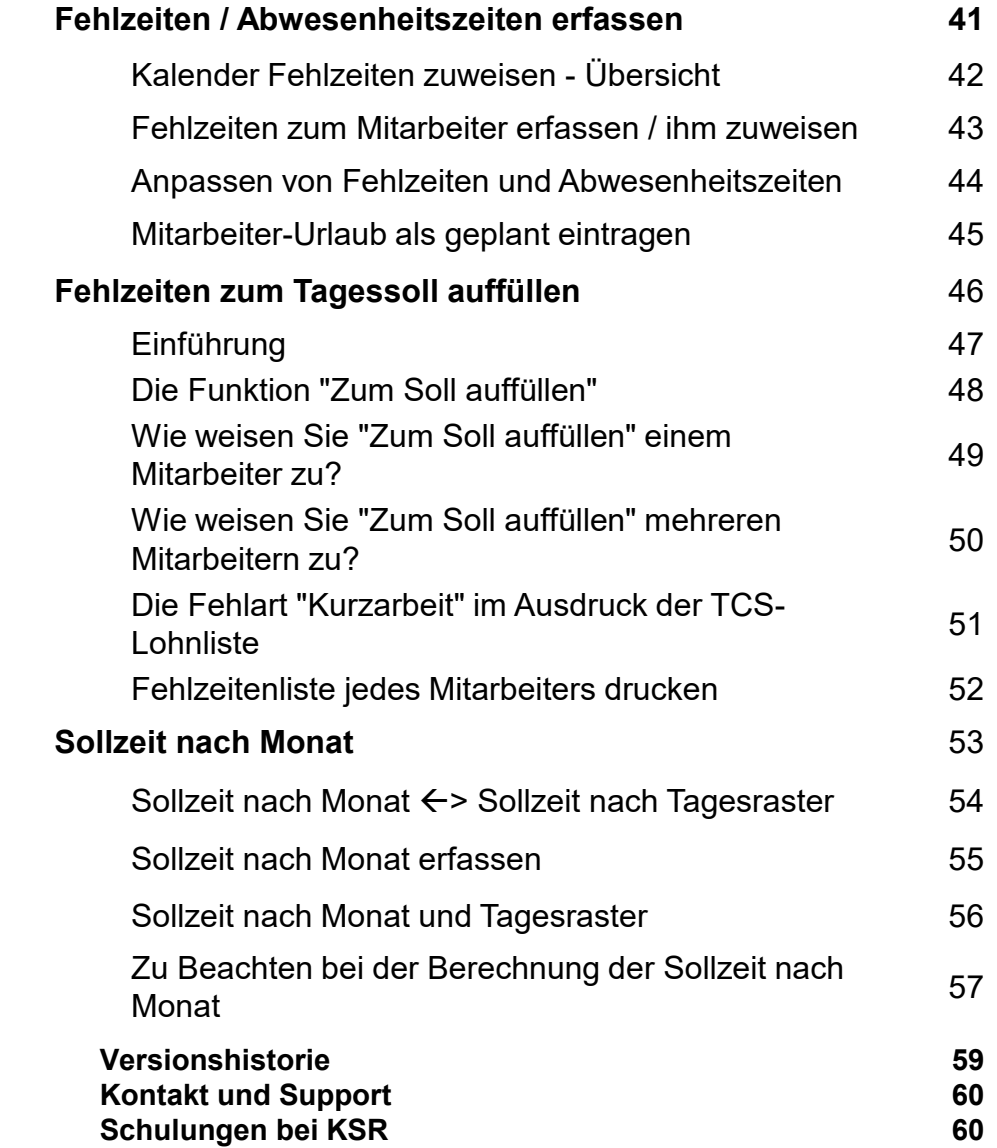

#### Erfasste Zeiten auswerten und als Bericht drucken

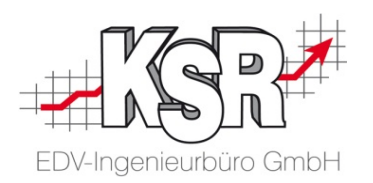

Im Register "Drucken" finden Sie eine Vielzahl an Auswertungsmöglichkeiten der erfassten Zeiten zur Verfügung, die Sie in Form von Berichten ausdrucken können.

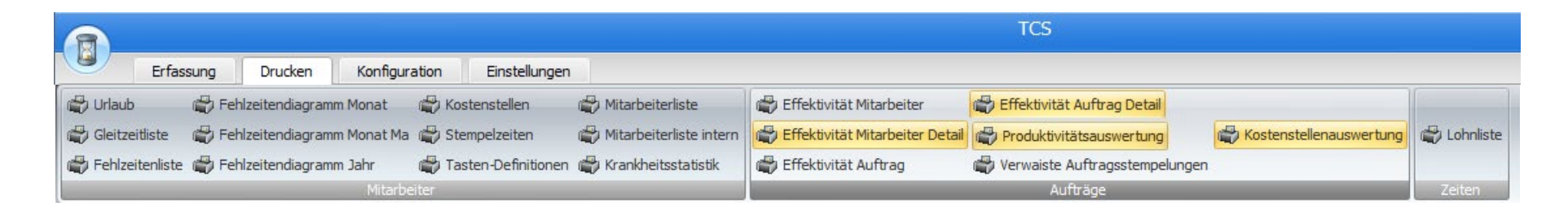

Die Auswertungen, die Ihnen von TCS angeboten werden, beziehen sich zum einen auf die Mitarbeiter und zum anderen auf die Aufträge.

#### **"Mitarbeiter"**

Hier finden Sie die Auswertungen zu Mitarbeitern, Kostenstellen und Tasten-Definitionen. Zur Vereinfachung und Unterstützung von Auswertungen nach einzelnen Filialen, können die Berichte "Kostenstellen, Stempelzeiten und Tasten-Definitionen für einzelne Filialen eines Mandanten ausgewertet werden. Im Bericht "Stempelzeiten" werden nicht plausible Stempelungen sowie die automatisch generierten Gehen-Stempelungen angezeigt.

#### **"Aufträge"**

Hier finden Sie Auswertungen mit Auftragsbezug. Auf die optisch gelb hervorgehobenen Berichte wird besonders eingegangen in der Schulungsunterlage "6002 TCS Auftragsschnittstelle".

#### **"Zeiten"**

Die Lohnliste finden Sie in einem eigenen Untermenü, da sie die wichtigste Liste ist. Informationen dazu finden Sie dort, wo Sie im täglichen und regelmäßigen Arbeitsablauf gebraucht wird.

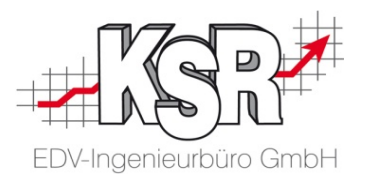

# Abschlussarbeiten am Monatsende

#### Checkliste Monatsabschluss-Arbeiten

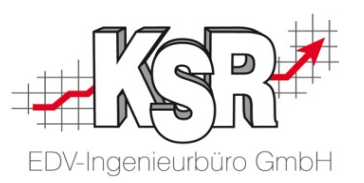

Die Hauptarbeit am Monatsende ist Abschluss der Lohnstundenliste und die Ausgabe an die Mitarbeiter. Dazu sind Vorarbeiten notwendig, die mehrere Monate umfassen. Die hier genannten Punkte werden auf den folgenden Seiten im Detail erläutert.

- $\checkmark$  Gleitzeitsaldo aller Mitarbeiter aktualisieren und unter neuem Datum abspeichern
- Lohnstundenliste des Vor-Vormonats abschließen
- $\checkmark$  Lohnstundenliste des Vormonats drucken und an die Mitarbeiter ausgeben
- $\checkmark$  Lohnstundenlisten als PDF speichern oder per E-Mail versenden

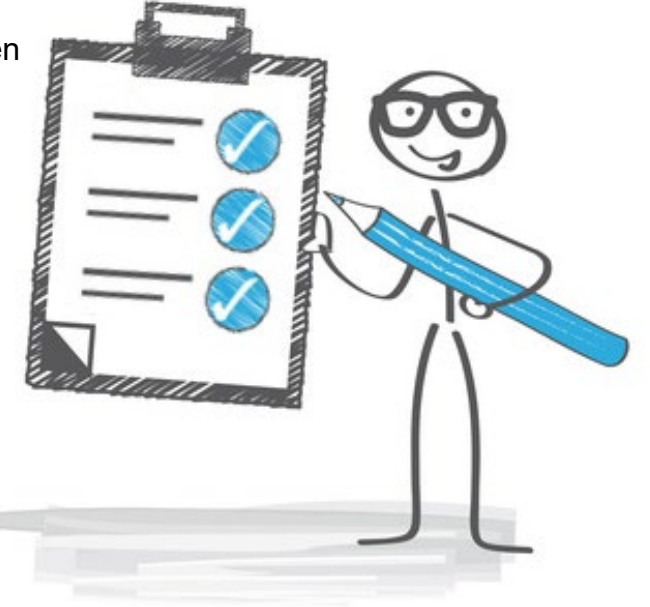

**Hinweis:** Vereinfachend wird in TCS der Begriff Lohnstundenliste mit "Lohnliste" gleichgesetzt.

#### TCS-Lohnstundenliste drucken

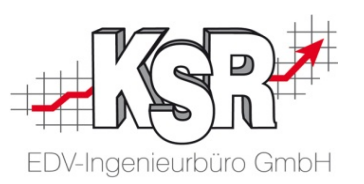

Gestempelte Lohnstunden werden am Monatsende in Form einer Lohnliste dokumentiert. Die nachfolgende Abbildung zeigt ein Beispiel einer Lohnliste.

Lohnstunden Juni 20

Erstellungsdatum: 07.08.20 09:30:53

Mitarbeiter: (30) Blau, Otto - Lackierung

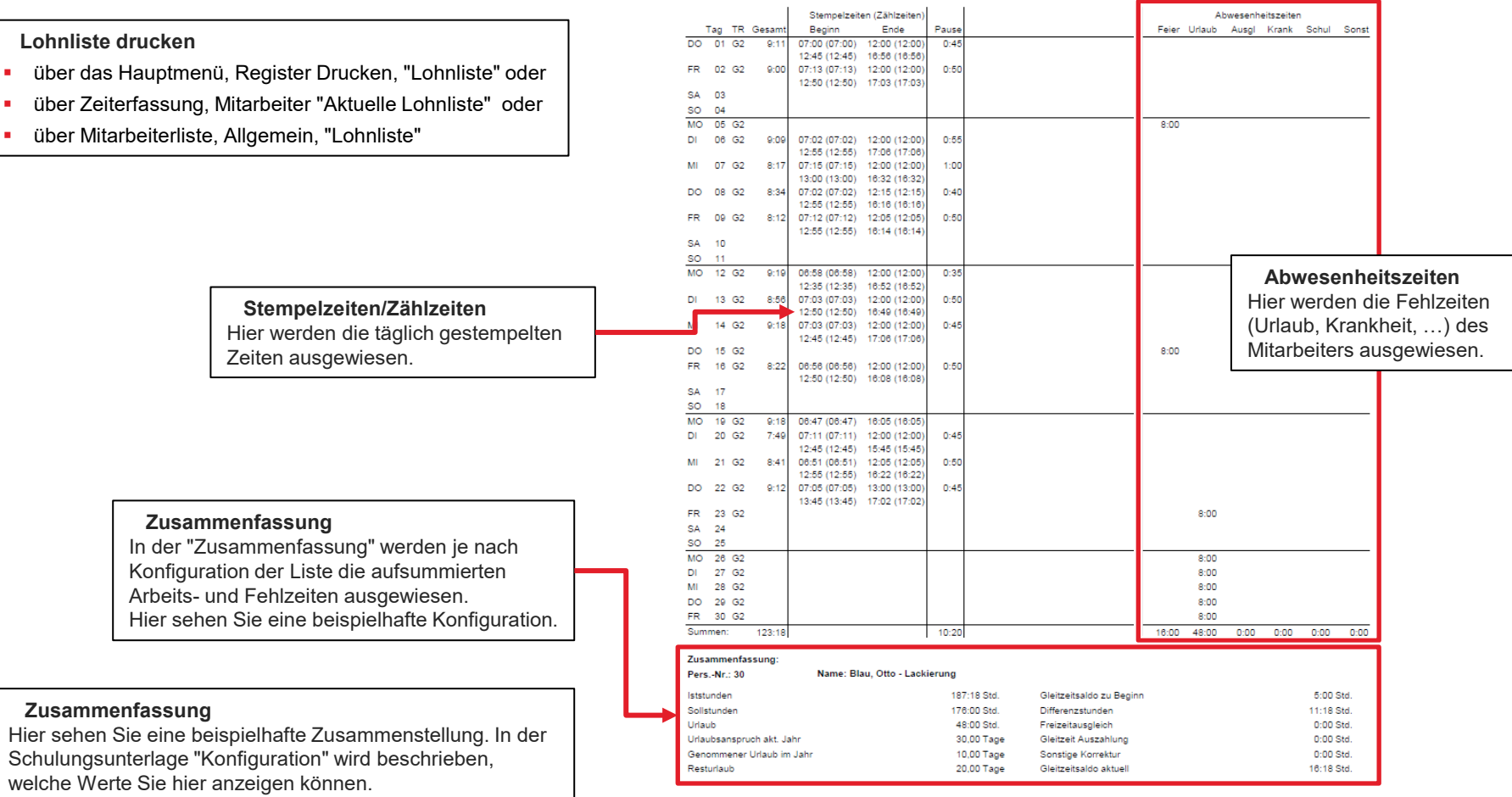

#### Monatlich  $\rightarrow$  Lohnstundenlisten mit Gleitzeit ausdrucken

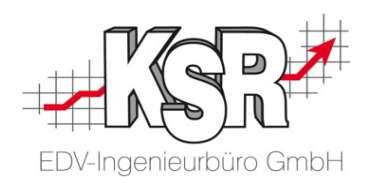

Öffnen Sie im Register "Drucken" die "Lohnliste", um die Lohnstundenlisten auszudrucken und an die Mitarbeiter auszugeben. Diese Liste benötigen die Mitarbeiter, um ihre Stempel- und Fehlzeiten zu prüfen.

Nach Prüfung können Sie die Gleitzeitstände für diesen Monat abschließen. Anhand des Monats Juli sehen Sie eine beispielhafte Vorgehensweise.

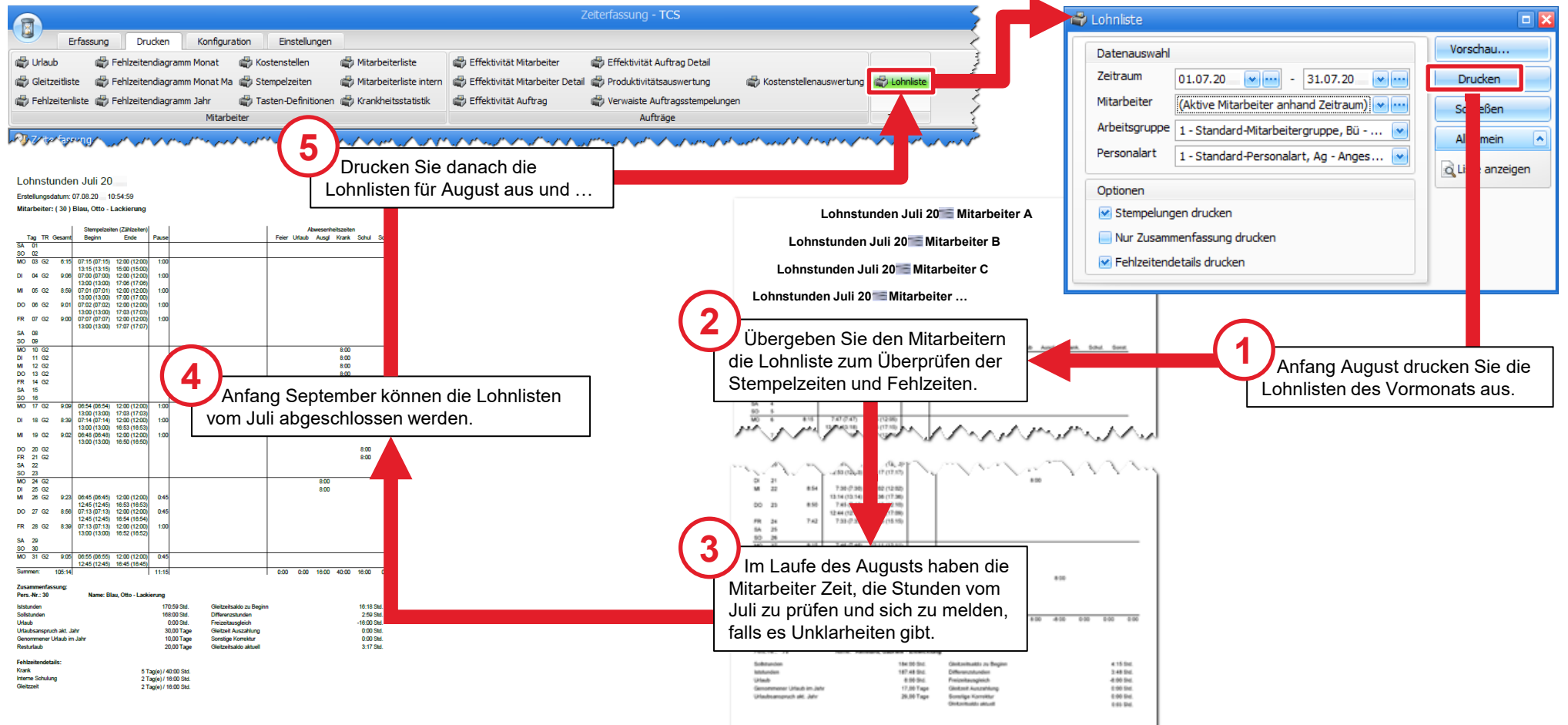

## Gleitzeitsaldo aller Mitarbeiter zum Monatsende aktualisieren und speichern

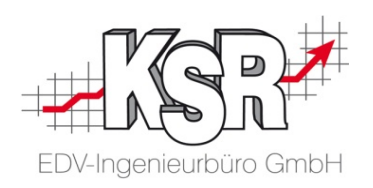

Aktualisieren Sie zum Monatsende den Gleitzeitsaldo aller Mitarbeiter über die Schaltfläche " Gleitzeitsalden".

Öffnen Sie dazu die Mitarbeiterliste im Menü "Erfassung", Kategorie "Mitarbeiter". Markieren Sie einen Mitarbeiter und klicken Sie in der Funktionsleiste im Block "Allgemein" auf die Schaltfläche "Gleitzeitkonto".

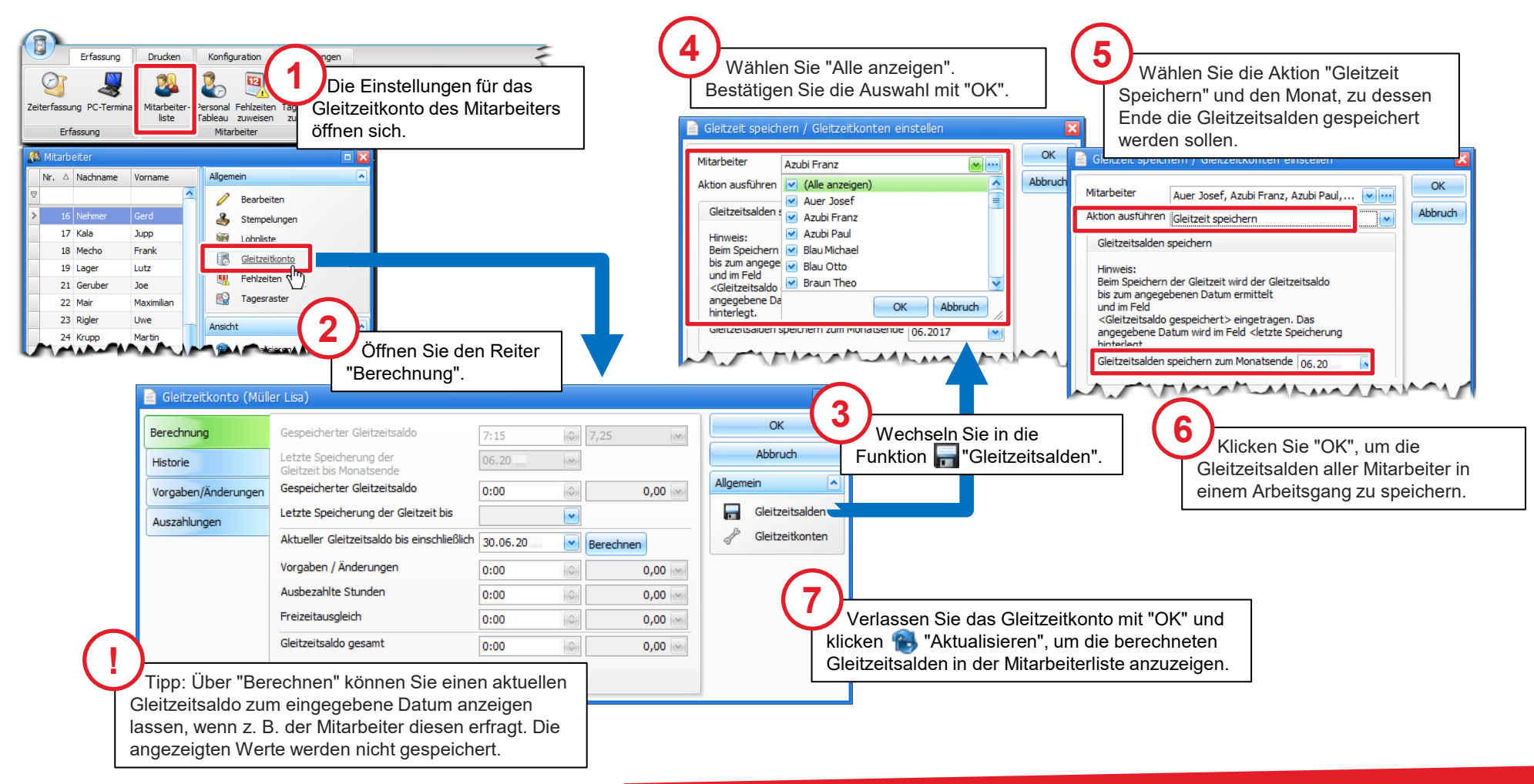

## Lohnstundenlisten als PDF speichern oder per E-Mail versenden

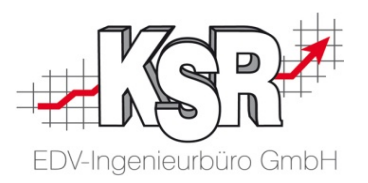

Mit dieser Funktion können Sie die Lohnlisten zeitsparender, schneller und komfortabler zu verwalten. Sie können die monatliche Bearbeitung erheblich beschleunigen, indem Sie die Lohnlisten als E-Mail versenden oder PDF-Dateien auf Ihrem PC speichern.

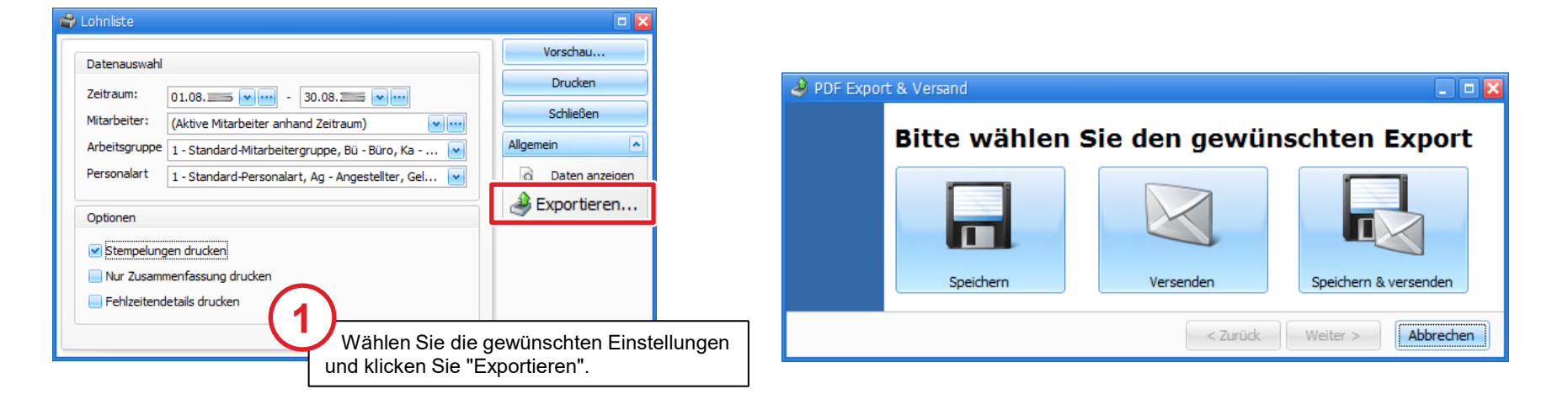

#### **Speichern Versenden Speichern & Versenden** Die ausgewählten Lohnlisten werden als PDFs in Versenden Sie die Lohnlisten als PDF-Anhänge Optional können Sie die Lohnlisten auch gleichzeitig einem Verzeichnis auf dem lokalen PC gespeichert. in E-Mails. Speichern und per E-Mail versenden. Voraussetzung: Voraussetzungen: **Es kann nur in ein leeres Verzeichnis gespeichert**  die Erfassung der E-Mail-Adresse der Mitarbeiter in den Mitarbeiterdaten werden. Sind bereits Dateien im Verzeichnis enthalten, **Ein SMTP-fähiger Mailserver** erhalten Sie eine Fehlermeldung und eine  $\bullet$ **in den Einstellungen von TCS wurden die** Speicherung in dieses Verzeichnis ist nicht SMTP-Einstellungen im Register Weitere Informationen zu den möglich. "E-Mail Versand" hinterlegt SMTP-Einstellungen finden Sie in unserer Schulungsunterlage "Konfiguration von TCS".

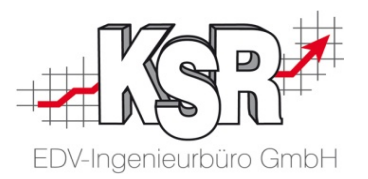

# Abschlussarbeiten am Jahresende

#### Checkliste Jahresabschluss-Arbeiten

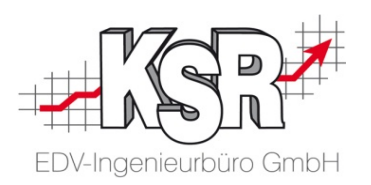

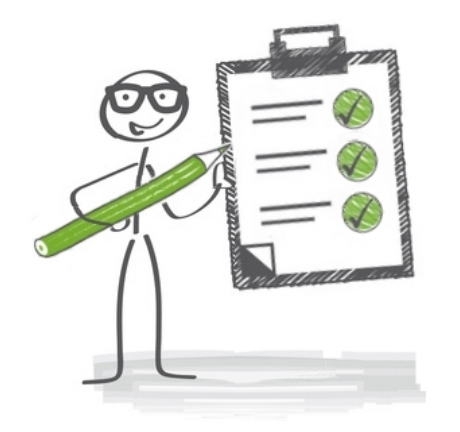

- $\checkmark$  Gleitzeitsalden für alle Mitarbeiter berechnen und speichern
- $\checkmark$  Fehlzeitenliste jedes Mitarbeiters für das ganze Jahr ausdrucken alternativ Fehlzeitendiagramm ausdrucken
- $\checkmark$  Feiertage anlegen für das neue Jahr
- $\checkmark$  Schulferien anlegen für das neue Jahr
- $\checkmark$  Für jeden Mitarbeiter den Urlaub für das nächste Jahr zuweisen
- Resturlaub für jeden Mitarbeiter in das nächste Jahr übernehmen
- $\checkmark$  Zuweisungsschema (Tagesraster) für alle Mitarbeiter hinterlegen

## TCS-Hilfe im Programm aufrufen

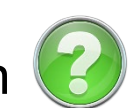

Rufen Sie über die Schaltfläche "Hilfe" im Register "Erfassung | Allgemein" PDFs auf, die Ihnen in Schritt-für-Schritt-Anleitungen Lösungen für die wichtigsten Aufgabenstellungen zeigen.

Zusätzliche Hintergrundinformationen helfen Ihnen, ihr Verständnis für die Zeiterfassung und wichtige Zusammenhänge zu vertiefen.

#### Es stehen Ihnen zur Verfügung:

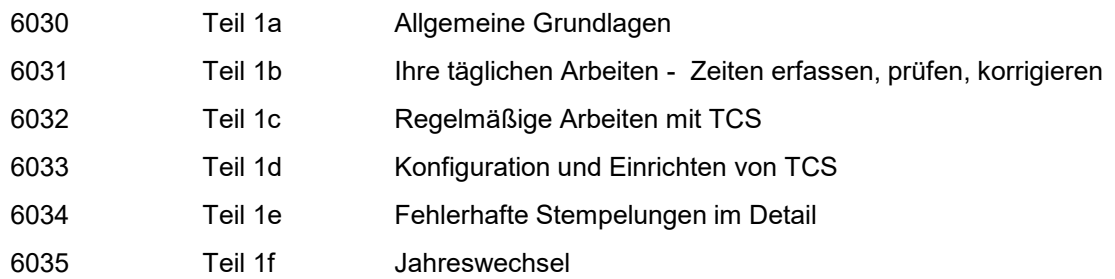

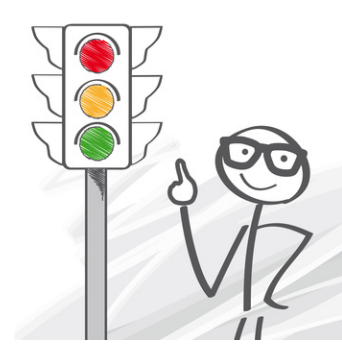

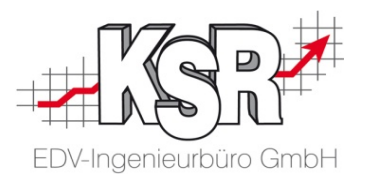

# Arbeiten, die vor Jahreswechsel gemacht werden können

#### Feiertage anlegen

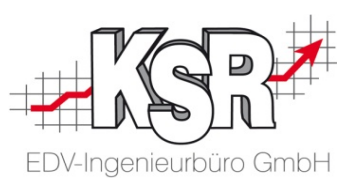

gemacht werden. Legen Sie dazu, z. B. jährlich, jeden Feiertag an, wie nachfolgend beschrieben. Damit fehlende Stempelzeiten an Feiertagen nicht als Minuszeiten gerechnet werden, müssen alle Feiertage in TCS bekannt

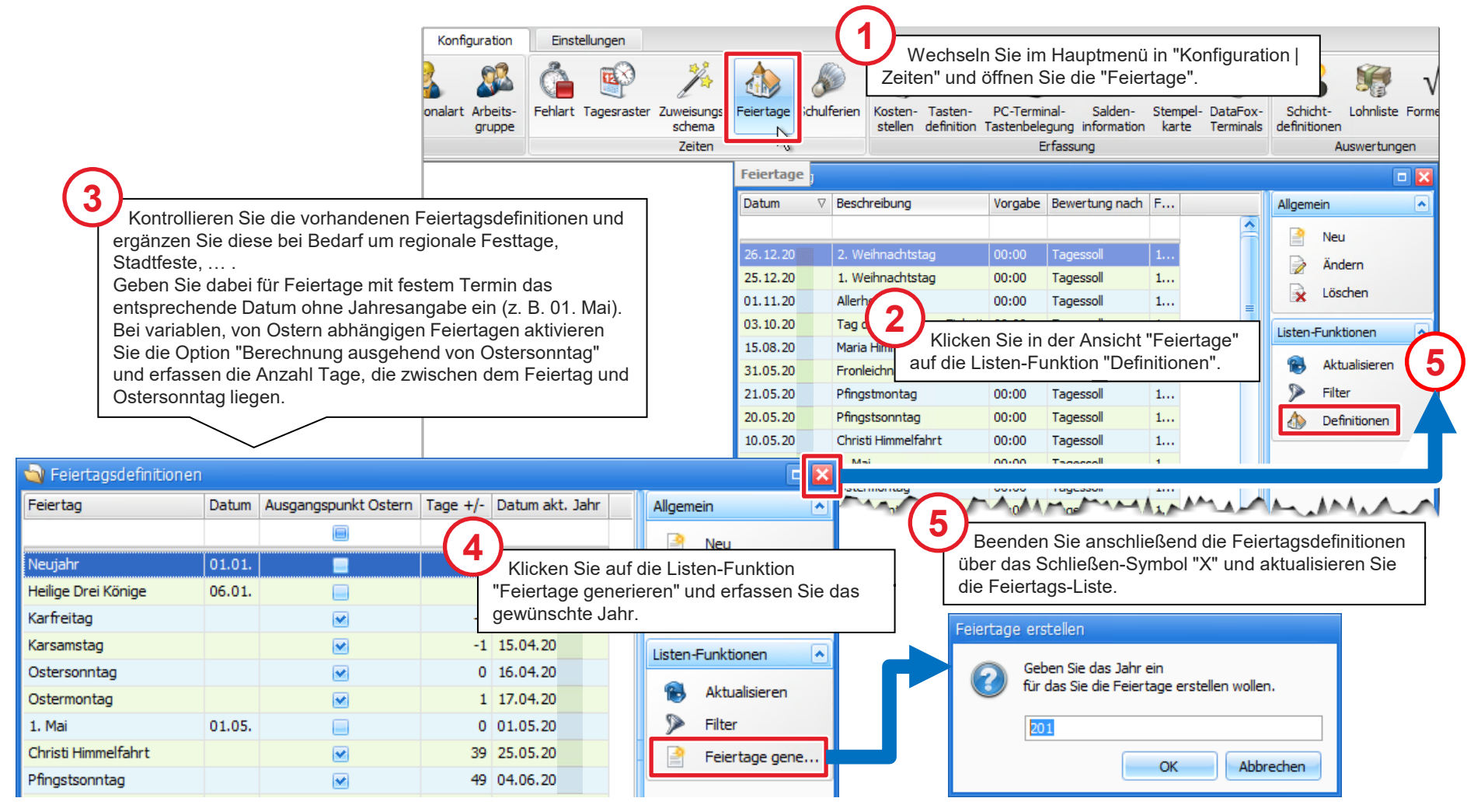

## Schulferien anlegen

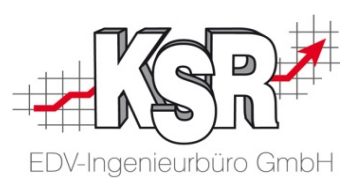

Legen Sie jährlich die für Ihr Bundesland geltenden Schulferien an, damit diese in den Kalender-Ansichten farbig hervorgehoben werden.

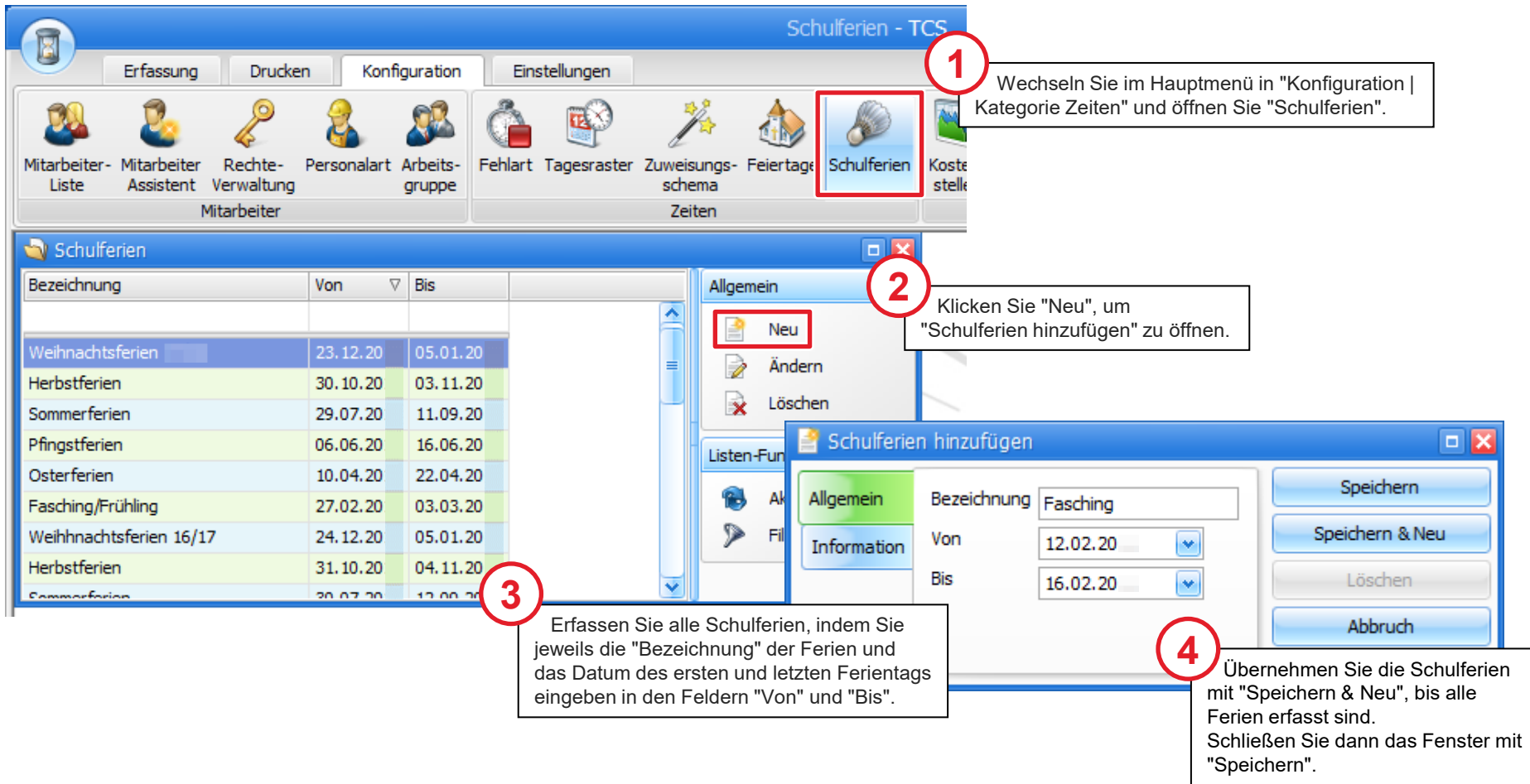

## Urlaubsanspruch wie im letzten Jahr für alle Mitarbeiter zuweisen (1)

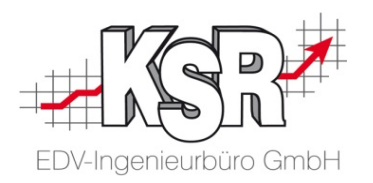

Es ist eine erhebliche Erleichterung, wenn Sie den Urlaubsanspruch für alle Mitarbeiter mit wenigen Mausklicks von einem Jahr ins nächste übernehmen können.

**Tipp:** Übernehmen Sie im ersten Schritt den Urlaubsanspruch für alle Mitarbeiter und passen Sie im zweiten Schritt für einzelne Mitarbeiter - wenn notwendig - veränderte Urlaubsansprüche an.

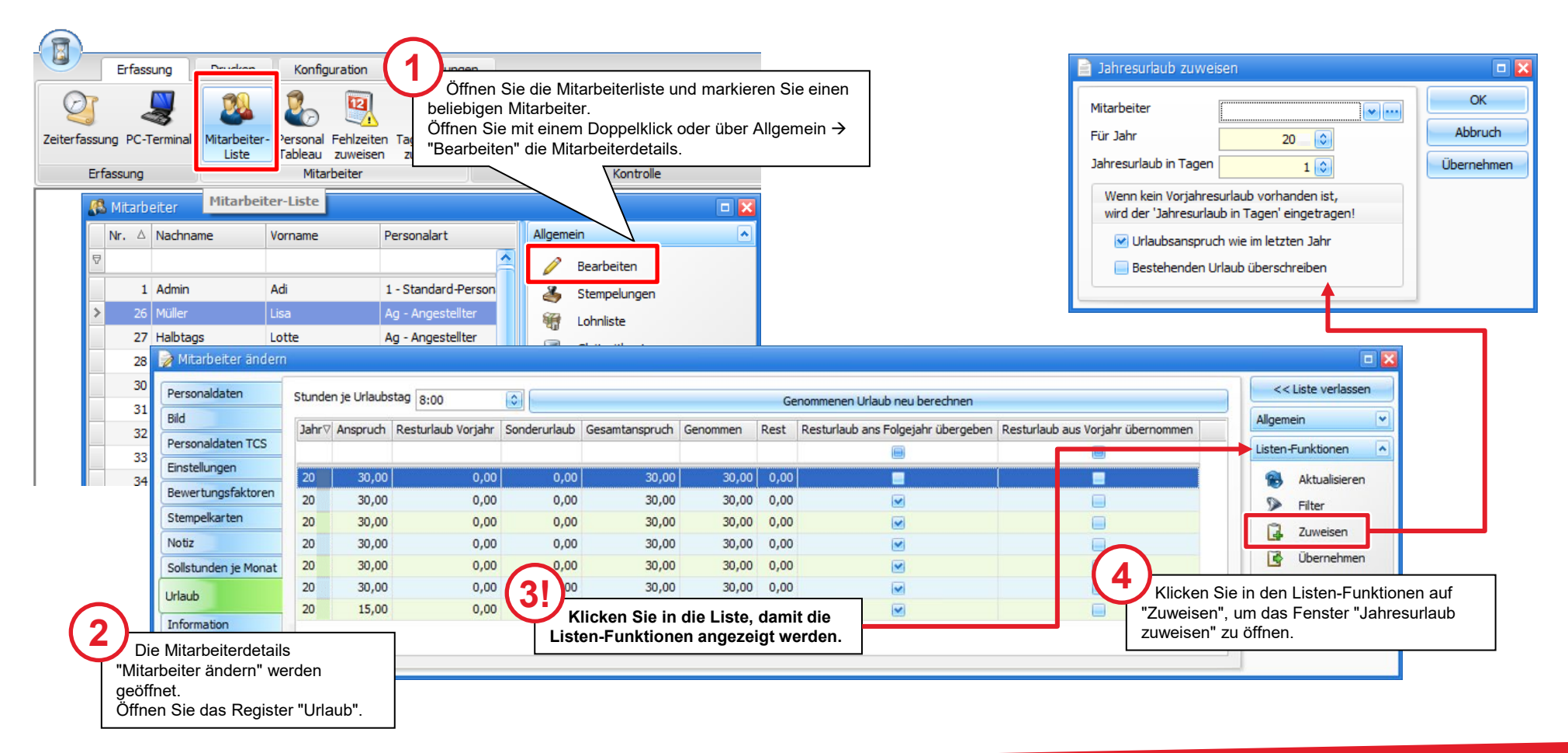

## Urlaubsanspruch wie im letzten Jahr für alle Mitarbeiter zuweisen (2)

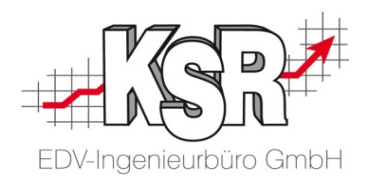

Um allen Mitarbeitern gleichzeitig den Urlaubsanspruch für das nächste Jahr zuweisen zu können, führen Sie im Fenster "Jahresurlaub zuweisen" diese Schritte aus.

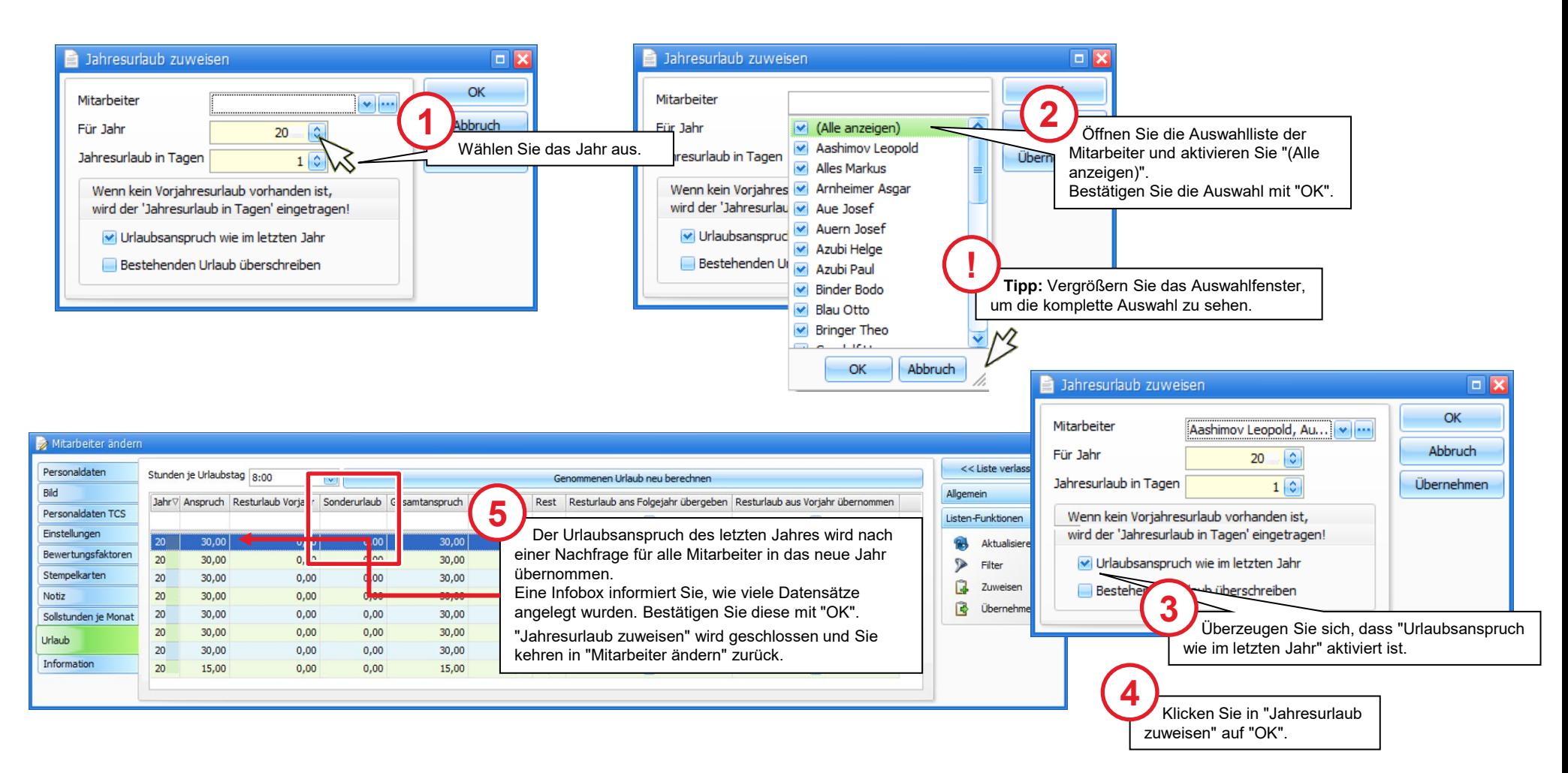

## Resturlaub für alle Mitarbeiter in das nächste Jahr übernehmen

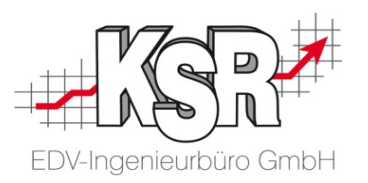

Nachdem Sie den Urlaubsanspruch allen Mitarbeiter zugewiesen haben, können Sie den Resturlaub für alle Mitarbeiter übernehmen.

**Bitte beachten Sie:** Führen Sie die Funktion "Resturlaub ans Folgejahr übergeben" erst aus, wenn Sie den Urlaubsanspruch für das kommende Jahr zugewiesen haben.

**Tipp:** Übernehmen Sie im ersten Schritt den Resturlaub für alle Mitarbeiter und passen Sie im zweiten Schritt für einzelne Mitarbeiter wenn notwendig - veränderte Urlaubsansprüche, z. B. Sonderurlaube / Reha-Maßnahmen, etc. an.

Sollte sich nach der Übernahme der Urlaub einzelner Mitarbeiter ändern, muss der Urlaub ebenfalls manuell angepasst werden.

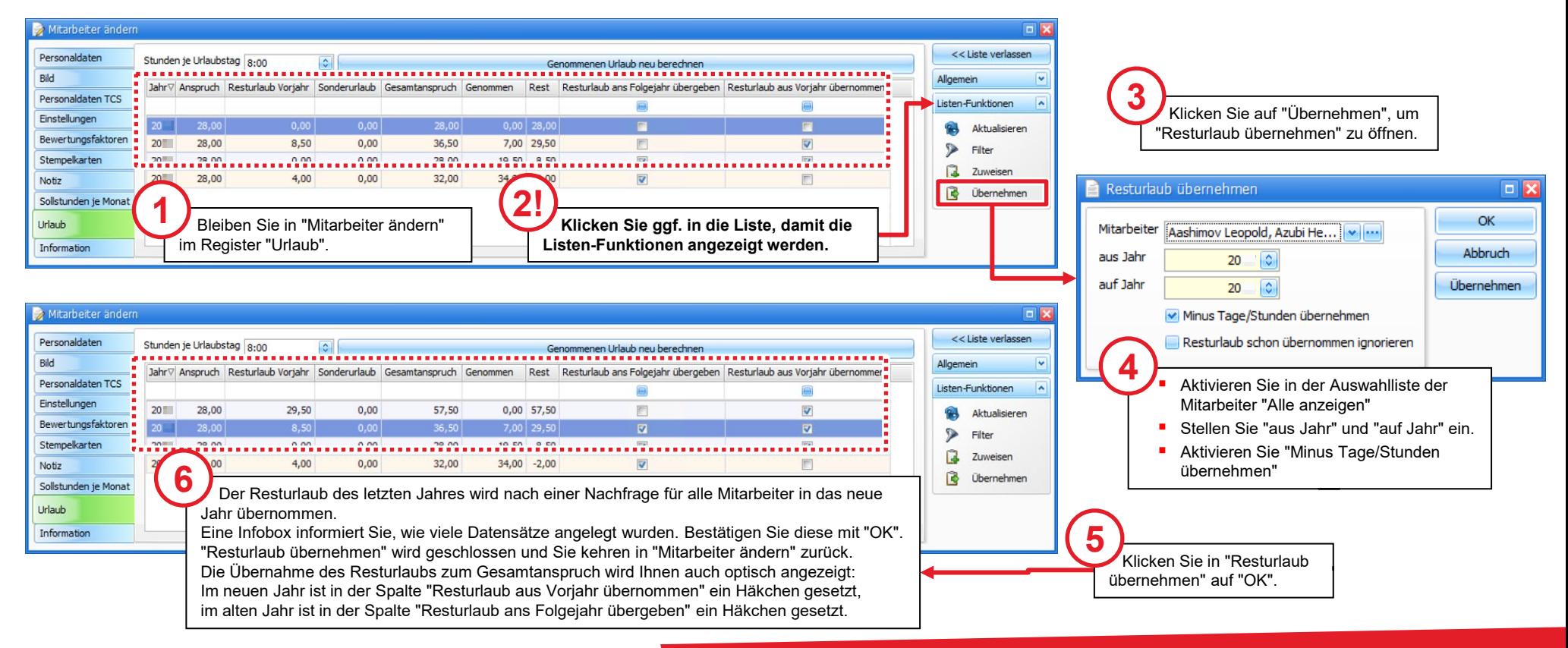

#### Dem Mitarbeiter ein Zuweisungsschema vorgeben

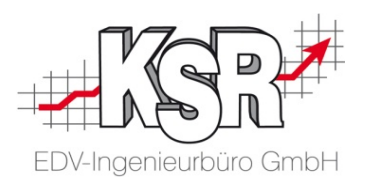

**Hinweise:** Dieser Schritt ist nur dann erforderlich, wenn Sie Ihren einzelnen Mitarbeitern noch kein Zuweisungsschema zugewiesen haben.

Sie benötigen diese Vorgabe, damit Sie das Tagesraster/Zuweisungsschema für alle Mitarbeiter in das neue Jahr übernehmen können.

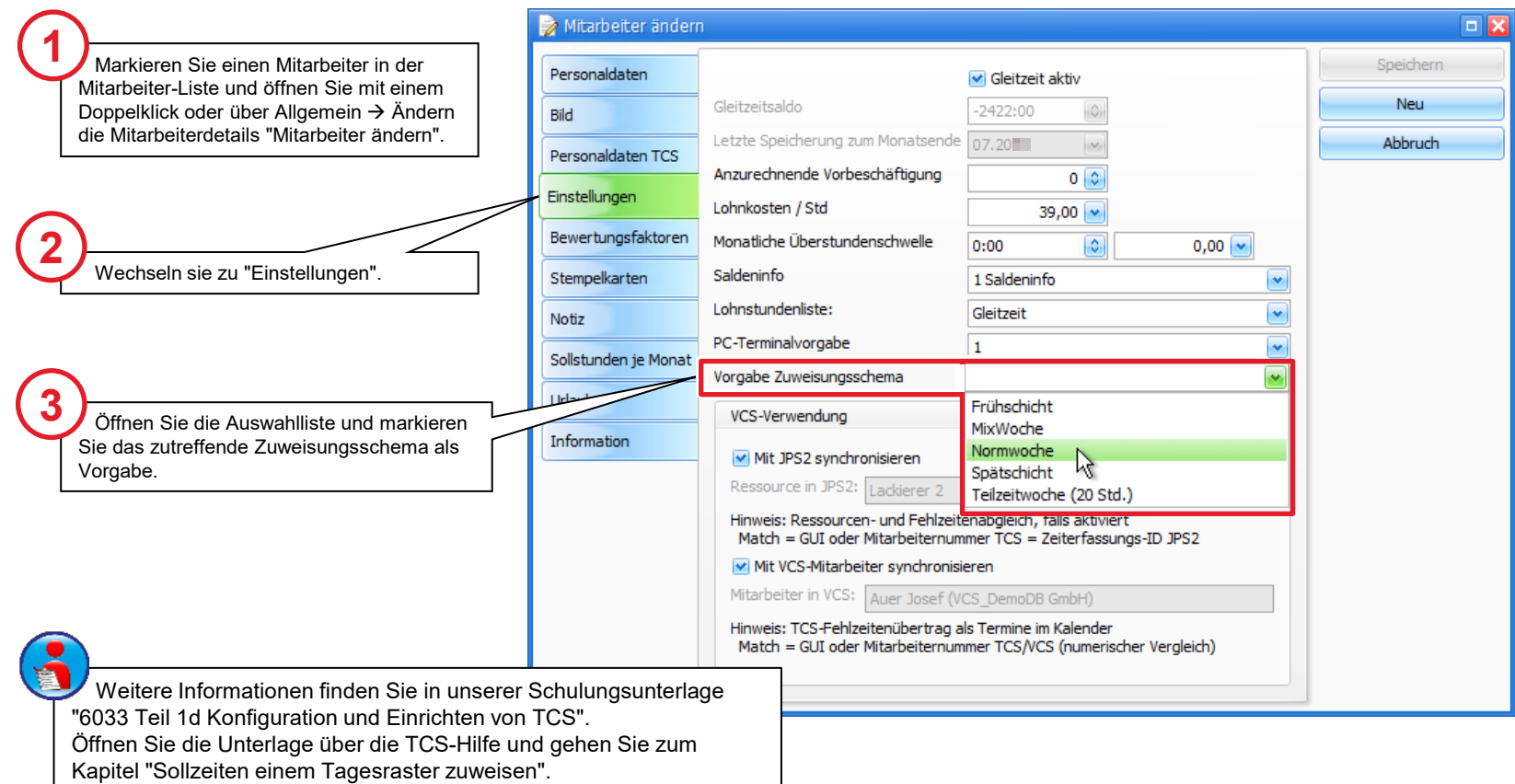

### Tagesraster / Zuweisungsschema und Feiertage für alle Mitarbeiter in das neue Jahr übernehmen

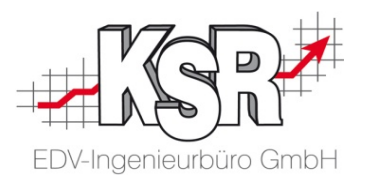

Am Jahresende können Sie mit wenigen Mausklicks die Arbeitszeitmodelle aller Mitarbeiter in das neue Jahr übernehmen. Öffnen Sie in "Konfiguration | Mitarbeiter" die Ansicht "Tagesraster zuweisen".

**Hinweis:** Die Funktion Zuweisungs-Schema dient ausschließlich dazu, Soll-Arbeitszeiten eines bestimmten Zeitraums den ausgewählten bzw. allen Mitarbeiter zuzuweisen.

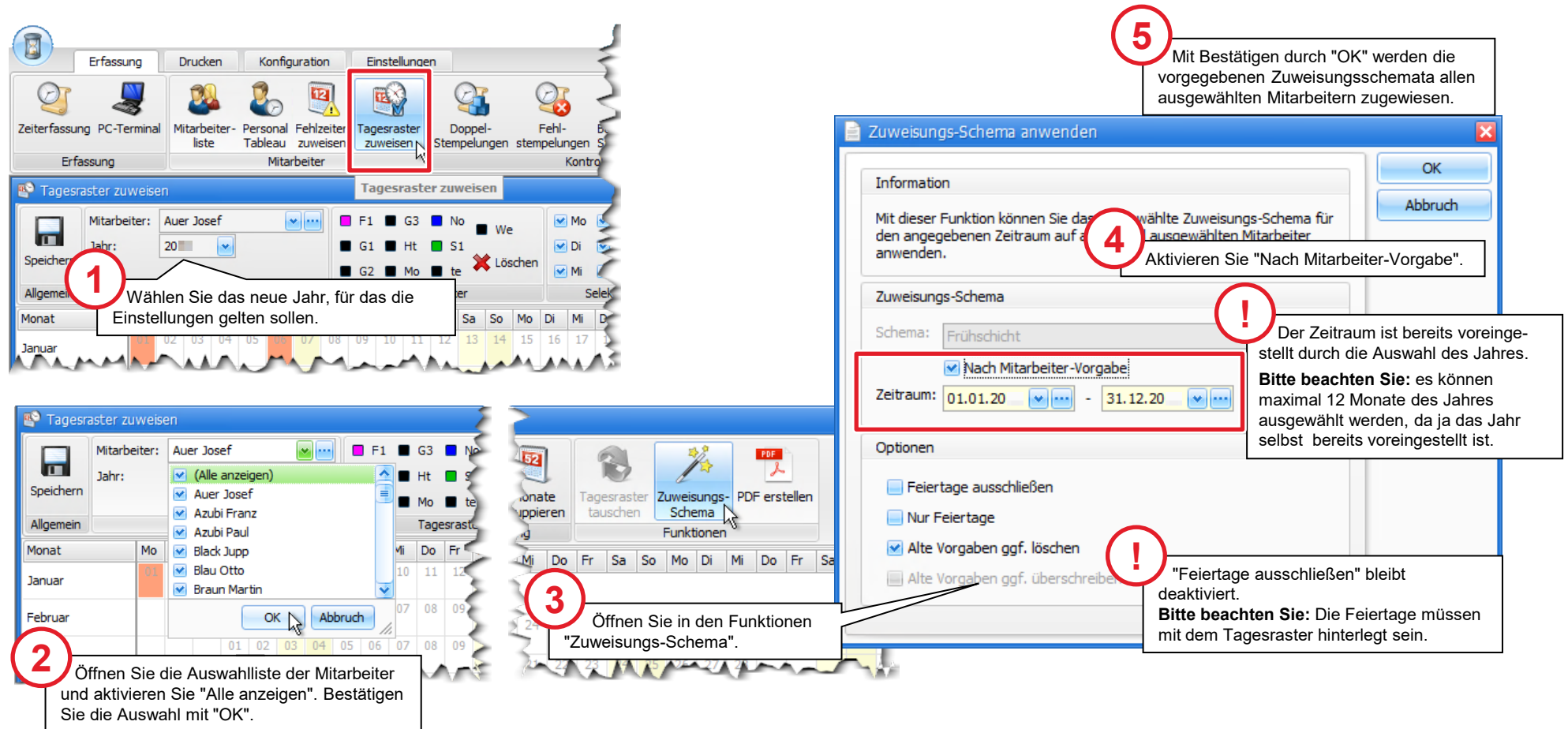

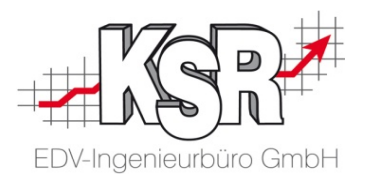

# Arbeiten, die im neuen Jahr zu erledigen sind

#### Gleitzeitsalden aller Mitarbeiter überprüfen

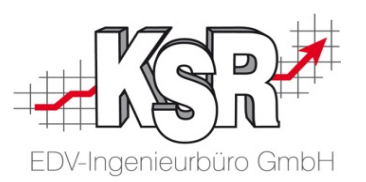

**Hinweis:** Überprüfen Sie die Gleitzeitsalden Ihrer Mitarbeiter über die Vorschau der Gleitzeitliste, bevor Sie die Daten speichern.

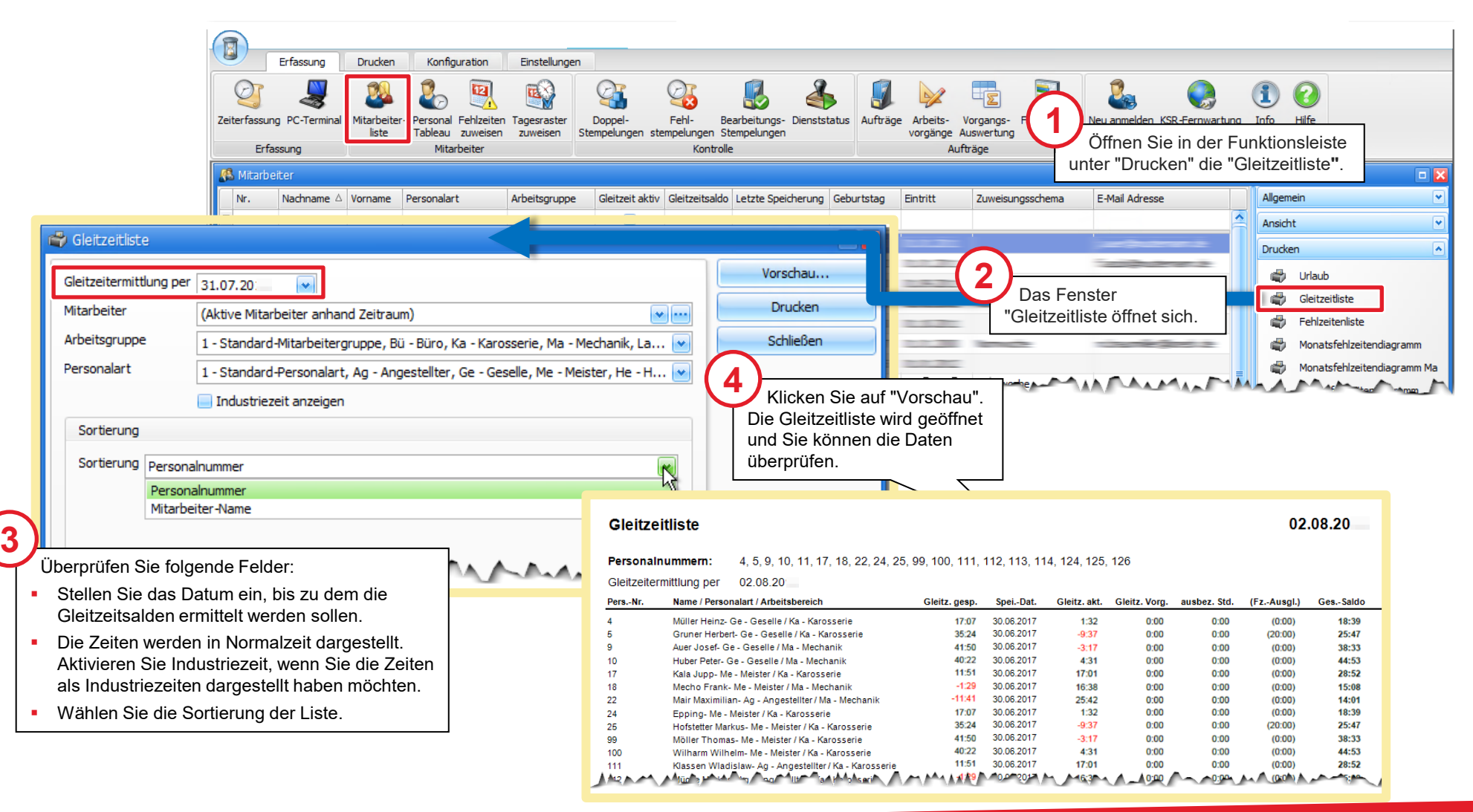

## Gleitzeitsalden für alle Mitarbeiter zum Monatsende aktualisieren und speichern

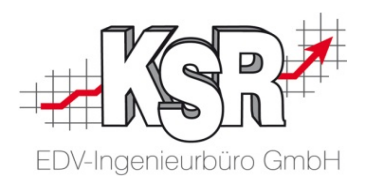

Speichern Sie zum Monatsende die Gleitzeitsalden aller Mitarbeiter über die Schaltfläche " Gleitzeitsalden".

Öffnen Sie die Mitarbeiterliste im Menü "Erfassung | Kategorie Mitarbeiter". Markieren Sie einen Mitarbeiter und klicken Sie in der Funktionsleiste im Block "Allgemein" auf die Schaltfläche "Gleitzeitkonto".

**Bitte beachten Sie: Das Prüfen und Speichern der Gleitzeitsalden macht nur Sinn zum abgeschlossenen Monat und wenn die Stempelzeiten fehlerfrei sind!**

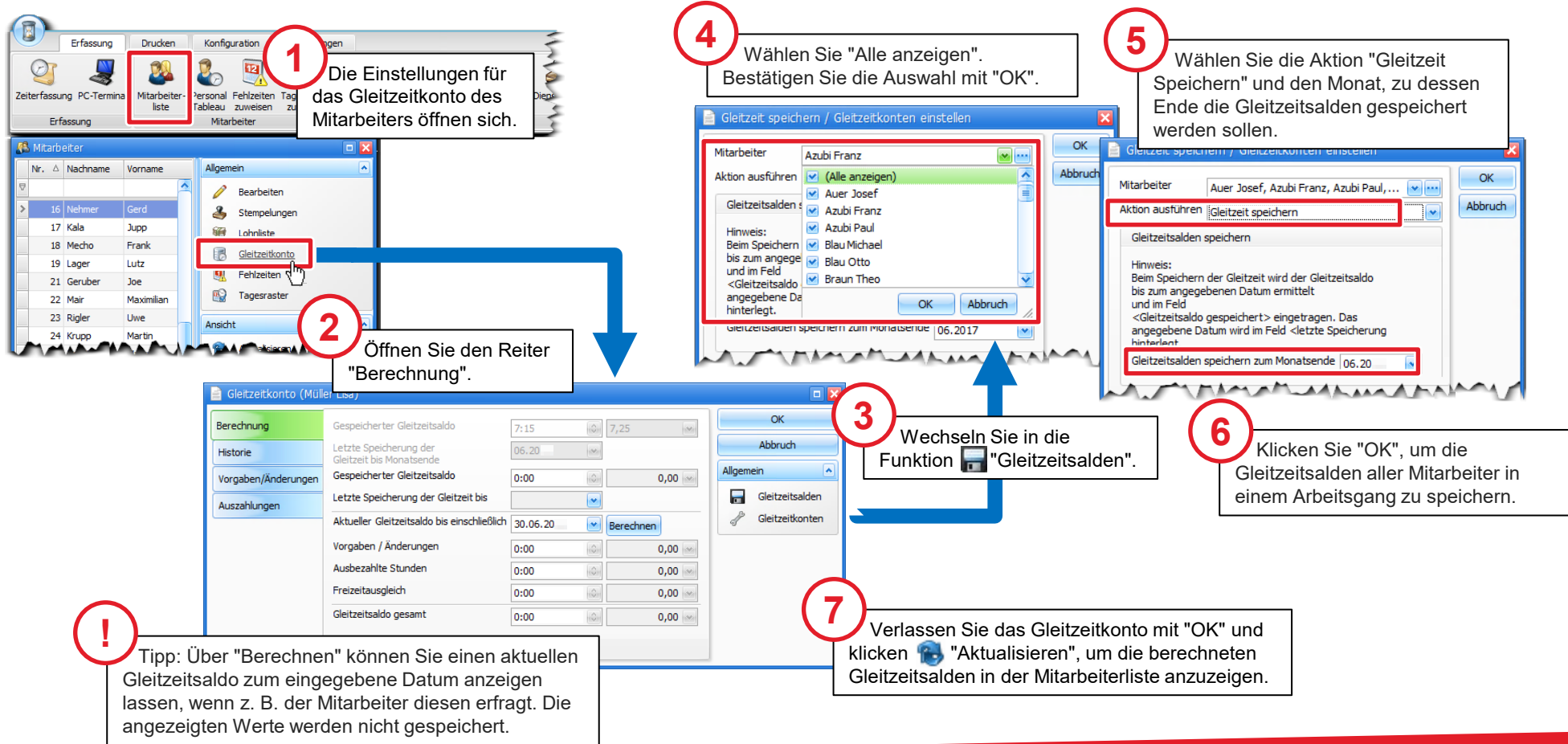

#### Gleitzeitkonto - Übersicht

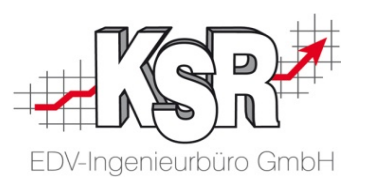

Nachfolgend werden die wichtigsten Funktionen und Elemente für das " Gleitzeitkonto" des einzelnen Mitarbeiters beschrieben. Alle Zeiten werden in Normalzeit sowie Industriezeit angezeigt.

**Register "Historie"**

Hi

A

Hier werden chronologisch alle Speicherungen der Gleitzeiten aufgelistet.

**Register "Vorgaben / Änderungen"** Die hier erfassten Stunden werden bei der Berechnung des Gleitzeitsaldos automatisch dazugerechnet oder abgezogen.

#### **Register "Auszahlungen"**

Die hier erfassten ausbezahlten Stunden werden bei der Berechnung des Gleitzeitsaldos automatisch abgezogen.

#### **Register "Berechnung"**

Hier können Sie den zuletzt "Gespeicherten Gleitzeitsaldo" und den neu berechneter "Gleitzeitsaldo gesamt" vergleichen und auf Plausibilität prüfen.

"Letzte Speicherung der Gleitzeit bis" **Hinweis:** Bei neuen Mitarbeitern wird für die Berechnung der Gleitzeit automatisch der Tag vor dem Eintrittsdatum als Datum der letzten Speicherung betrachtet.

"Aktueller Gleitzeitsaldo bis einschließlich" Legen Sie hier den Berechnungszeitraum fest. **Hinweis:** Vorgaben/Änderungen und ausbezahlte Stunden werden hier berücksichtigt.

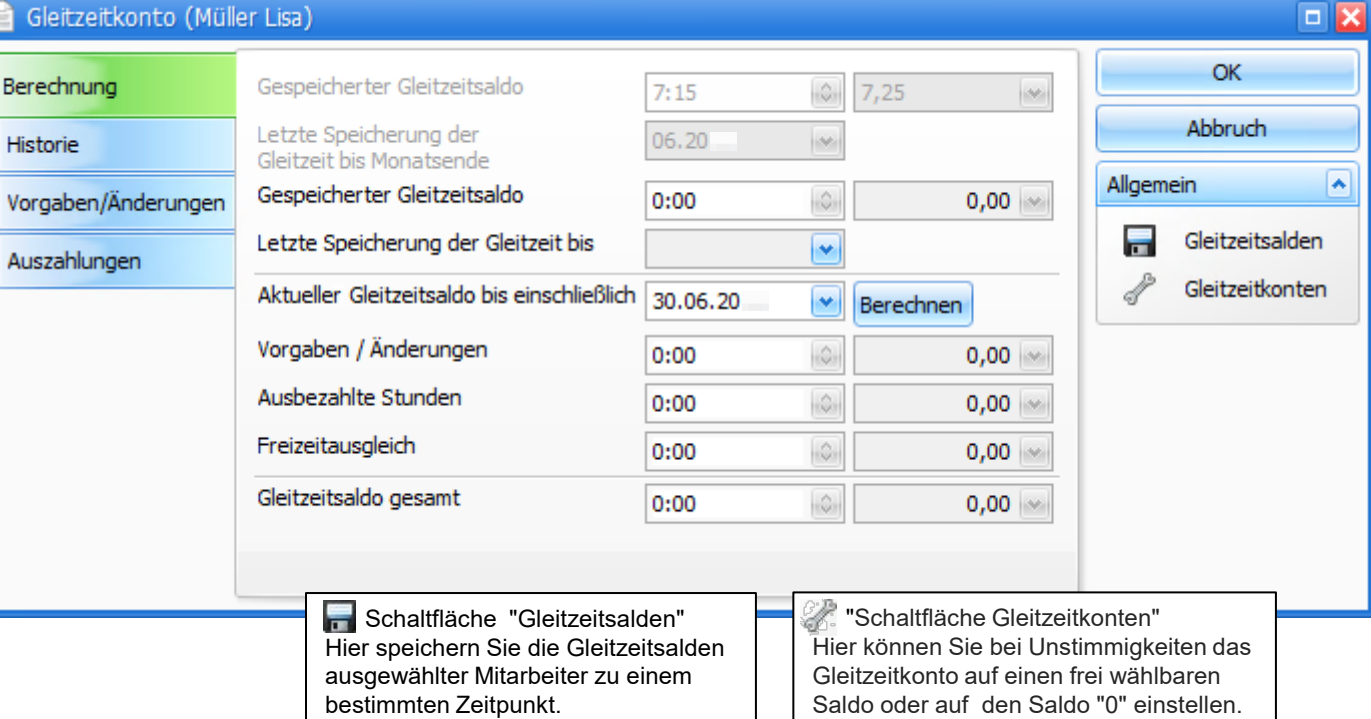

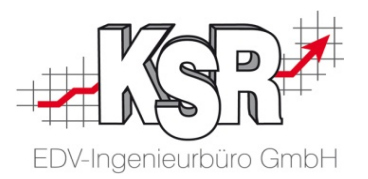

# Neuen Mitarbeiter anlegen

#### **Einleitung**

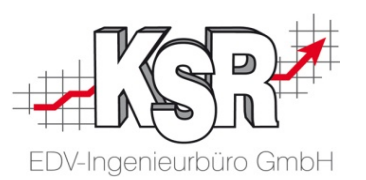

Der Mitarbeiter steht im Mittelpunkt des Interesses für die personalwirtschaftlichen Teilbereiche. Auf ihn sind alle Geschäftsvorfälle dieser Bereiche bezogen. So ist es leicht verständlich, wie wichtig es ist, alle mitarbeiterbezogenen wie auch organisatorischen Personaldaten korrekt zu erfassen und zu pflegen.

Das sind nicht nur die Stammdaten des Mitarbeiters, sondern auch seine Einsatzbereiche und -zeiten, seine Stempelzeiten, seine Rechte für die Nutzung von TCS, etc..

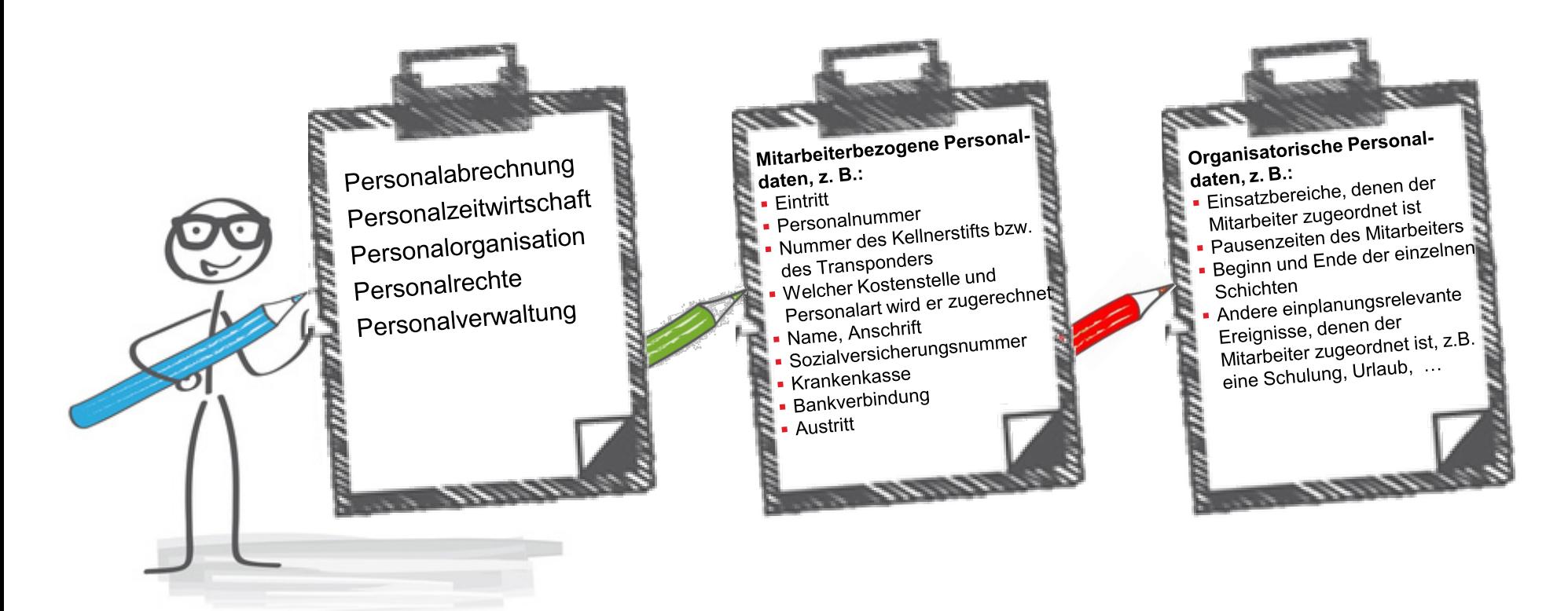

## Mitarbeiter in TCS anlegen

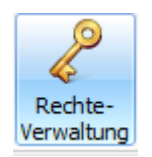

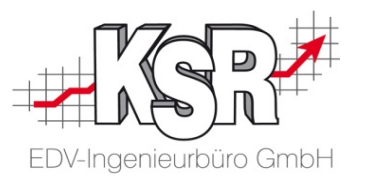

Legen Sie im ersten Schritt den Mitarbeiter im System an und erfassen Sie im zweiten Schritt seine Personaldaten. Öffnen Sie zum Anlegen eines Mitarbeiters in Konfiguration | Mitarbeiter die "Rechteverwaltung".

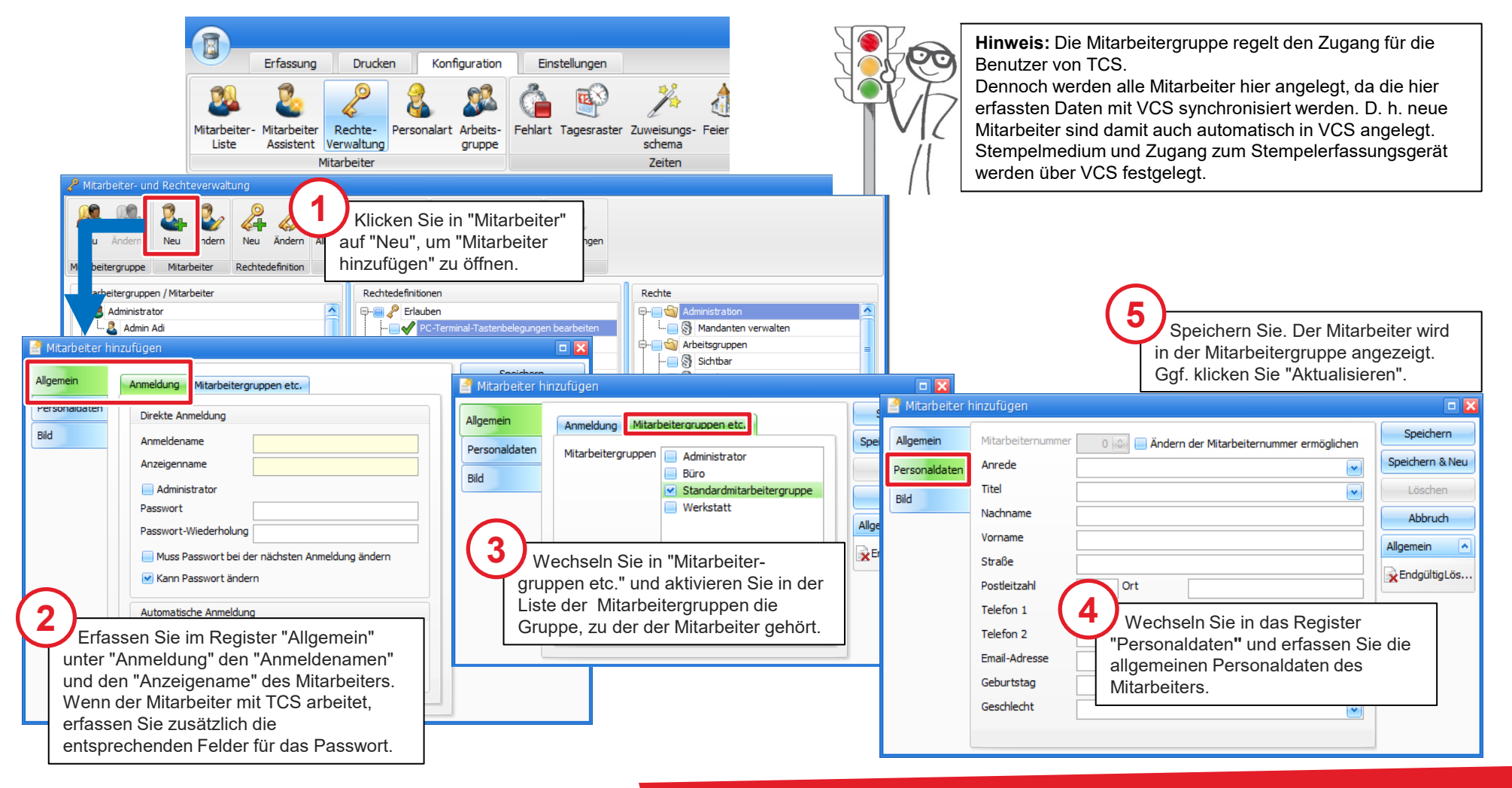

#### Organisatorische Personaldaten erfassen

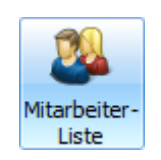

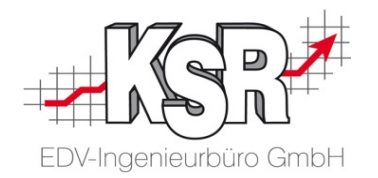

Nachdem der Mitarbeiter im System angelegt ist und die grundlegenden Personaldaten erfasst sind, werden im dritten Schritt die allgemeinen Personaldaten des Mitarbeiters, Gleitzeitangaben sowie die Stempelkarten-Zuordnung eingegeben.

Öffnen Sie dazu unter Erfassung | Mitarbeiter die "Mitarbeiterliste".

Gehen Sie durch die Register und erfassen Sie

- **Personaldaten TCS, hier erfolgt auch Zuweisung** des PC-Terminals zum Mitarbeiter
- **Bewertungsfaktoren**
- Stempelkarte, die dem Mitarbeiter zugwiesen wird,

Ge - Geselle

Ma - Mechanik

 $\overline{1}$  $\overline{2}$ -3.

15

29

 $0<sup>o</sup>$ 

Mittwoch, 3. Februar 20

Februar 20

 $24$ - 25

Löschen

Do Fr. Sa So

Zugehörigkeit berechnet zum 03.02.20

-6

20

26 27

■ Urlaub

Mitarbeiter ändern

Personaldaten

Personaldaten TCS

Bewertungsfaktoren

Sollstunden je Monat

Einstellungen

Stempelkarten

Notiz

Urlaub

Information

Bild

- Optional bzw. im Bedarfsfall können hier auch erfasst werden;
- **E** ein Foto des Mitarbeiters,
- Sollstunden je Monat

Personalart

**PTN** 

Eintritt

Arbeitsgruppe

Probezeit bis

Befristung bis

Austritt

Betriebszugehörigkeit

Tagesrasterzuweisungen

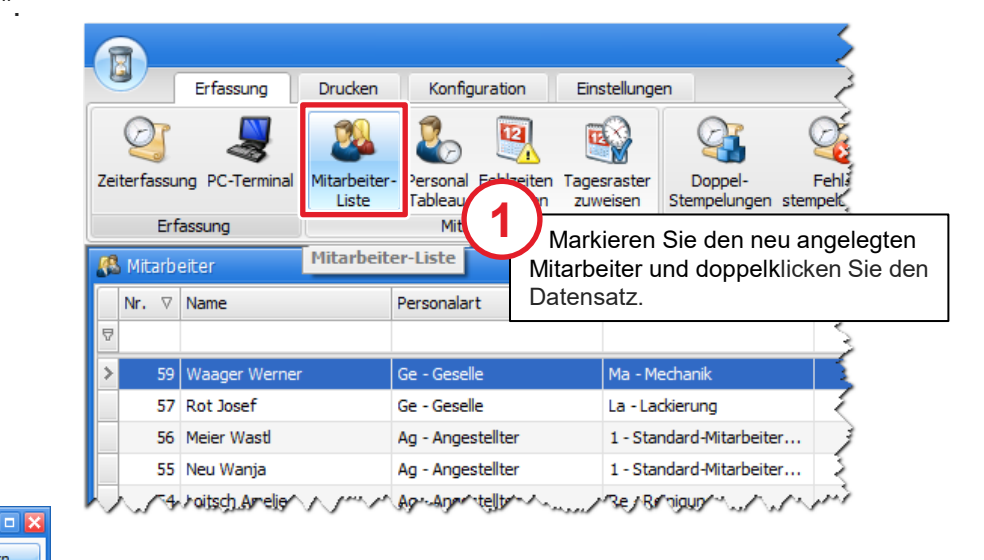

Die Daten des Registers "Personaldaten" wurden bereits beim Anlegen des Mitarbeiters erfasst.

Erfassen Sie im Register "Personaldaten TCS" folgende Daten:

**!**

 Personalart Arbeitsgruppe

**2**

Speichern

Speichern & Neu

Löschen

**Abbruch** 

EndqültigLös..

**Allgemein** 

 $|\mathbf{v}|$ 

 $\left| \bullet \right|$ 

erfassen Sie die weiteren Personaldaten

#### Weitere organisatorische Personaldaten erfassen und Tastenbelegung des PC-Terminals zuweisen

oder der aktuelle Gleitzeitstand des Mitarbeiters.

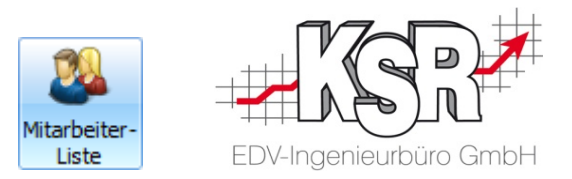

Weitere wichtige Daten, die erfasst werden müssen, sind Einstellungen zu Gleitzeit, Saldeninfo sowie Lohnliste die dem Mitarbeiter zugewiesen wird. Hier wird auch die PC-Terminal-Tastenbelegung dem Mitarbeiter zugewiesen.

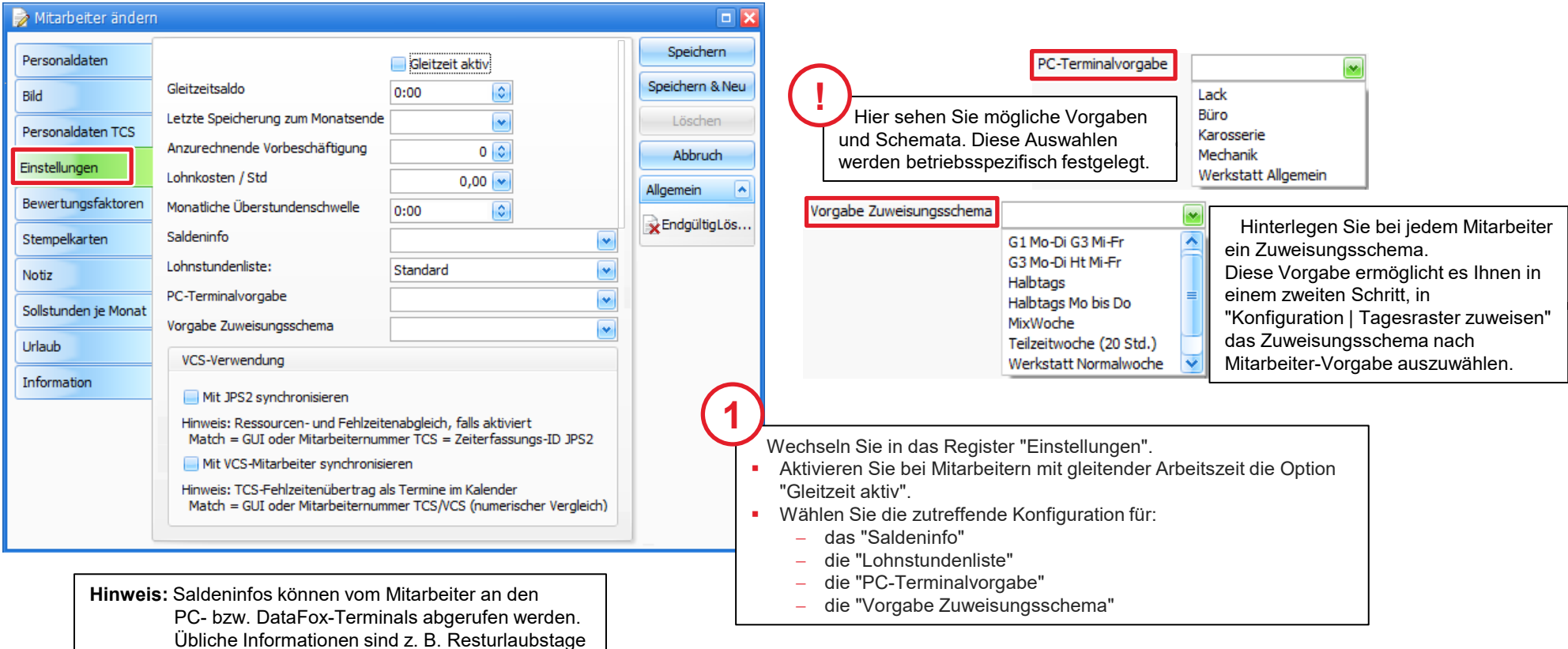

## Stempelkarte zuweisen

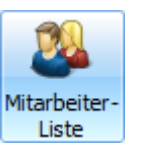

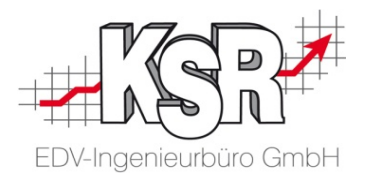

Weisen Sie in der Registerkarte "Stempelkarte" dem Mitarbeiter eine Nummer zu, mit der seine Stempelungen über das PC-Terminal bzw. den Kellnerstift erfasst werden.

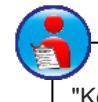

Weitere Informationen finden Sie im Kapitel "Konfiguration und Einrichten des Stempelmediums" in unserer Schulungsunterlage "Konfiguration und Einrichten von TCS".

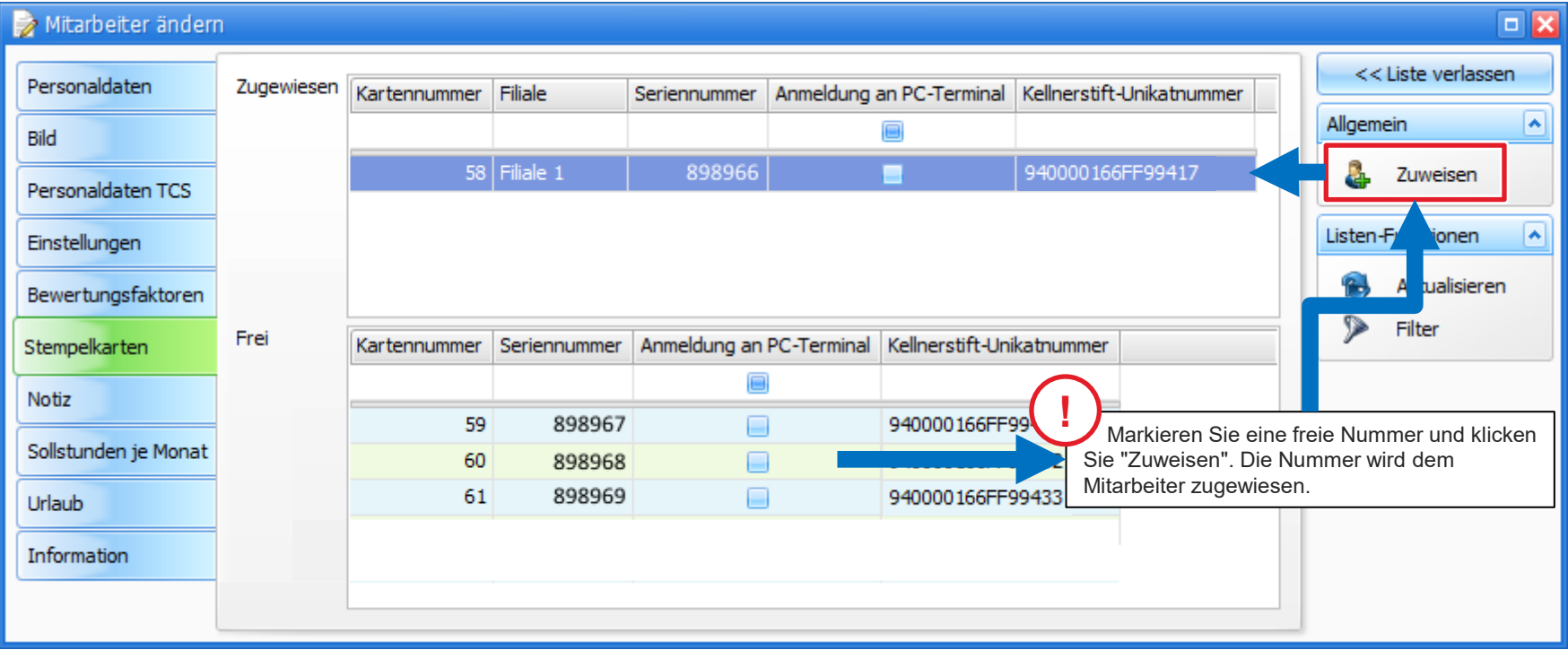

## Urlaubsanspruch erfassen

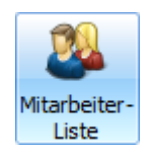

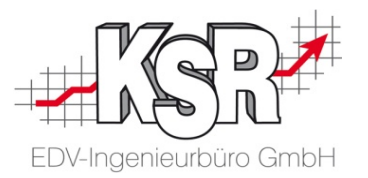

In Erfassung | Mitarbeiter die "Mitarbeiterliste" finden Sie im Register "Urlaub" die Verwaltung des Urlaubsanspruchs.

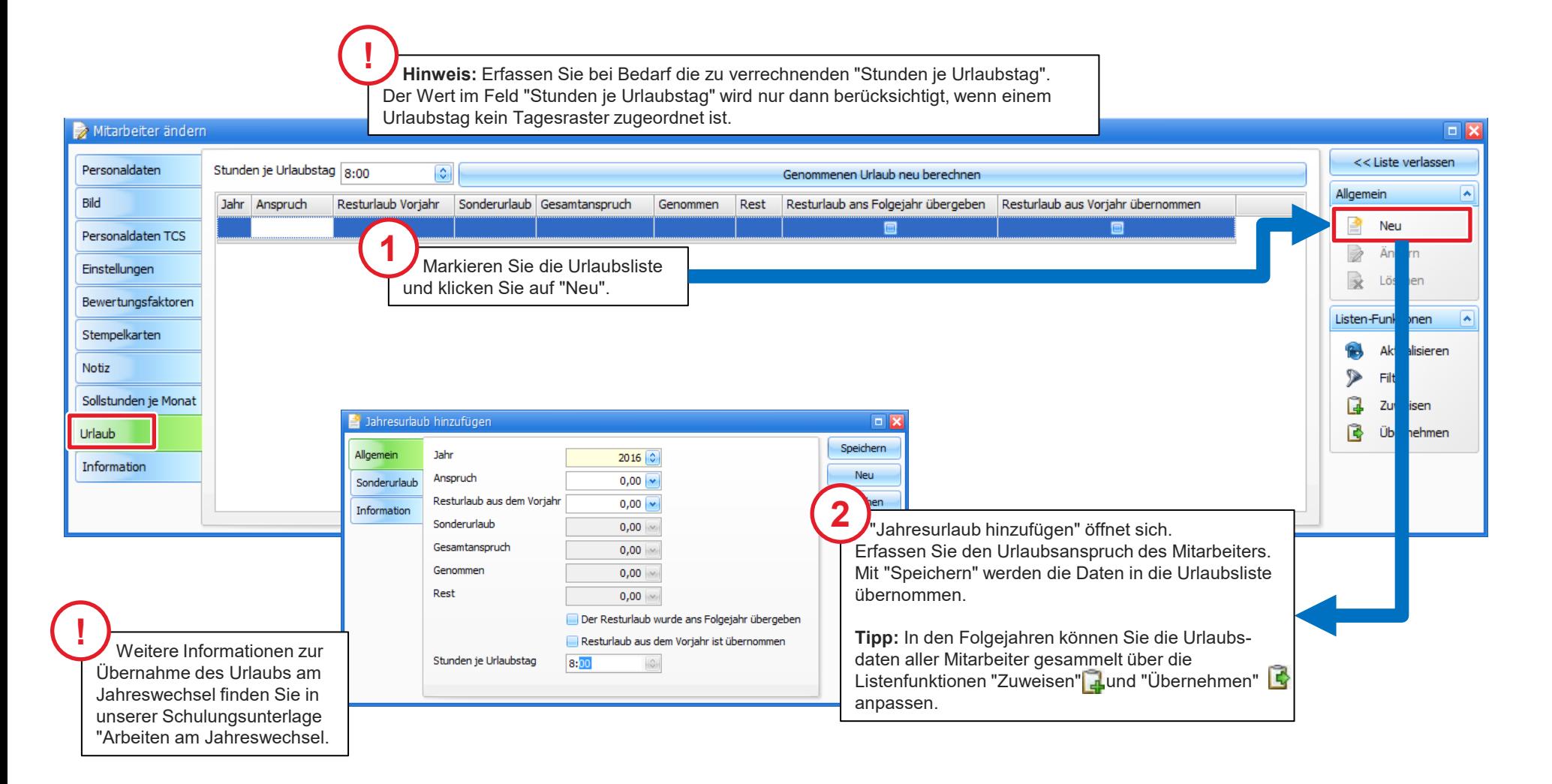

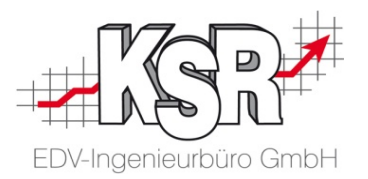

## Mitarbeiter scheidet aus

## Ausscheidende Mitarbeiter in TCS deaktivieren und Stempelkarte freigeben

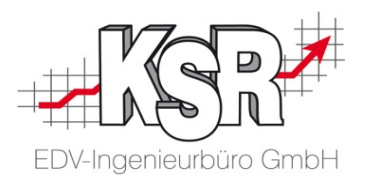

Ausscheidende Mitarbeiter werden in TCS deaktiviert, in dem das Austrittsdatum eingefügt wird. Der Mitarbeiter wird in der Liste der aktiven Mitarbeiter nicht mehr angezeigt. Seine bisherigen Stempelungen bleiben erhalten.

Seine Stempelkarte kann freigegeben werden, um für einen neuen Mitarbeiter verwendet zu werden.

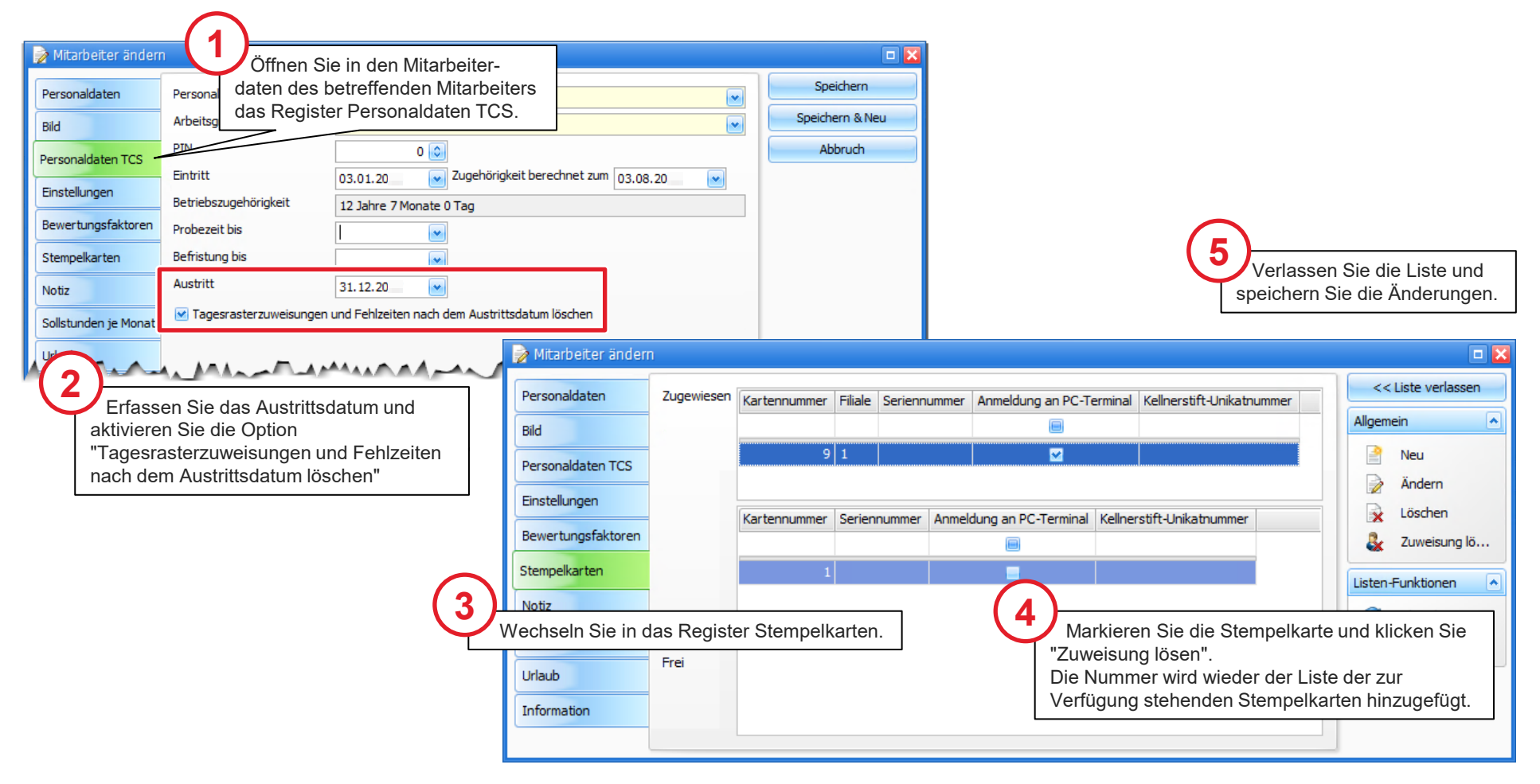

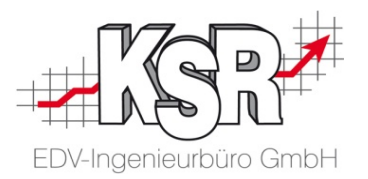

# Arbeitszeitmodell / Tagesraster anlegen

#### Arbeitszeitmodell anlegen - Soll-Arbeitszeiten erfassen

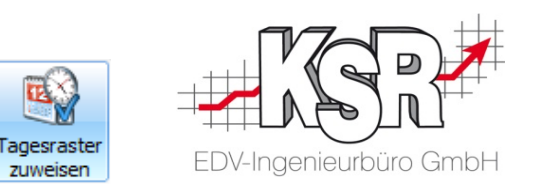

Hier sehen Sie, wie Sie im Sollzeiten-Kalender "Tagesraster zuweisen" die zu erbringenden Soll-Arbeitszeiten für ausgewählte Mitarbeiter und einen bestimmten Zeitraum erfassen.

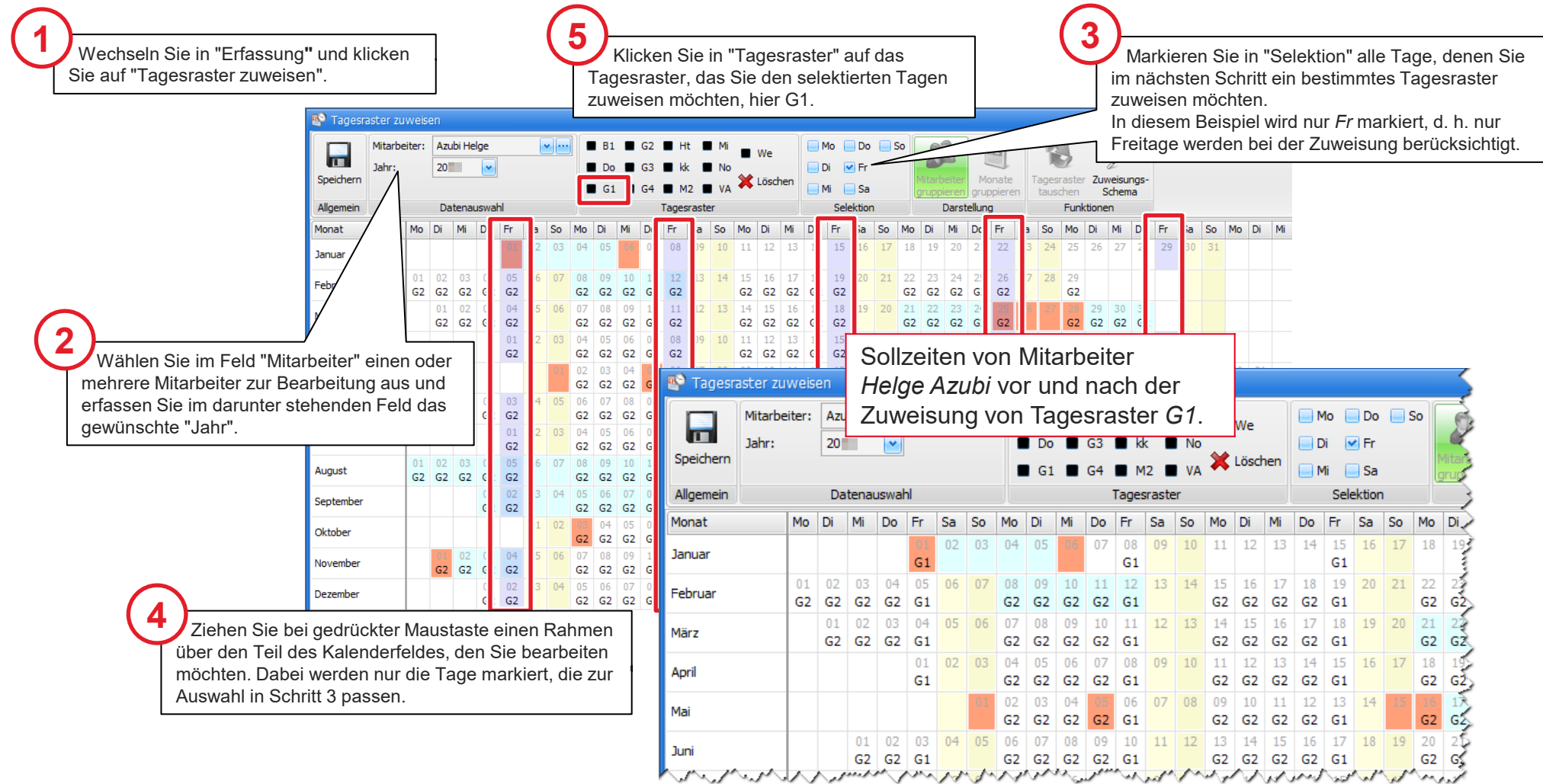

#### Übersicht des Sollzeiten-Kalenders - Tagesraster zuweisen

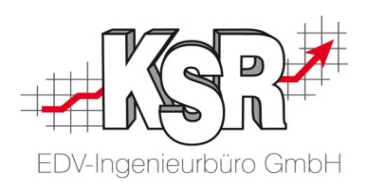

In der Ansicht "Tagesraster zuweisen" werden die zu erbringenden Soll-Arbeitszeiten pro Mitarbeiter und Arbeitstag erfasst. Dabei muss jedem Arbeitstag das an diesem Tag geltende Tagesraster zugewiesen werden. In den nachfolgenden Abbildungen sind die für TCS-Einsteiger wichtigsten Schaltflächen und Funktionen beschrieben.

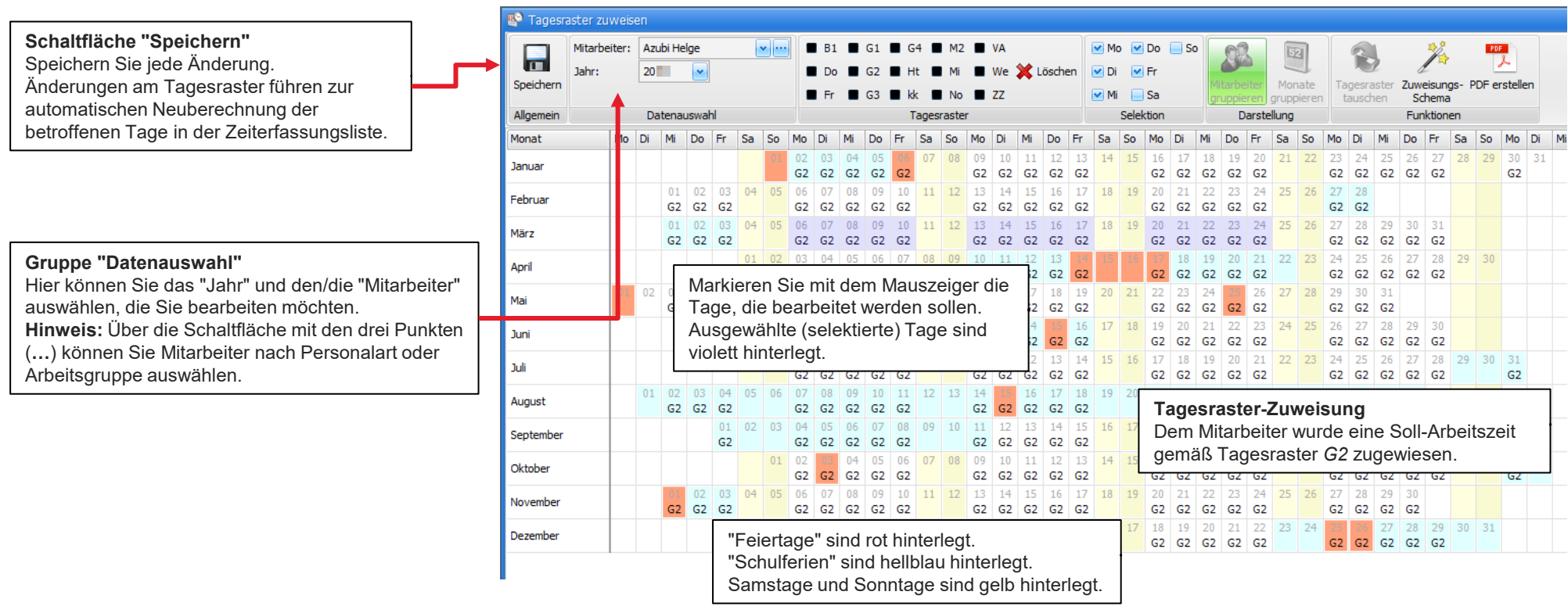

#### Funktionen des Sollzeiten- / Tagesraster-Kalenders

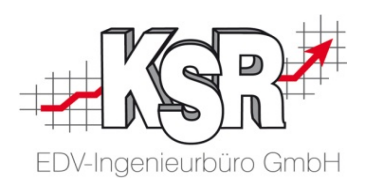

#### **Gruppe "Tagesraster"**

Hier werden alle auswählbaren Tagesraster angezeigt. Mit Klick auf ein Tagesraster, wird dieses Tagesraster allen selektierten Tagen im Kalender zugewiesen.

#### **Gruppe "Selektion"**

Hier können Sie auswählen, welche Tage beim Aufziehen eines Rahmens selektiert werden sollen, z. B. nur Fr=Freitag, Mehrfachauswahl ist möglich. **Schaltfläche "Zuweisungs-Schema"** Einem Zuweisungs-Schema können über "Zuweisungs-Schema anwenden" verschiedene Tagesrastern gleichzeitig zugwiesen werden.

Alte Vorgaben ggf. überschreiben

Sie können jedes Tagesraster als PDF erstellen und dieses speichern, drucken oder als E-Mail-Anhang versenden.

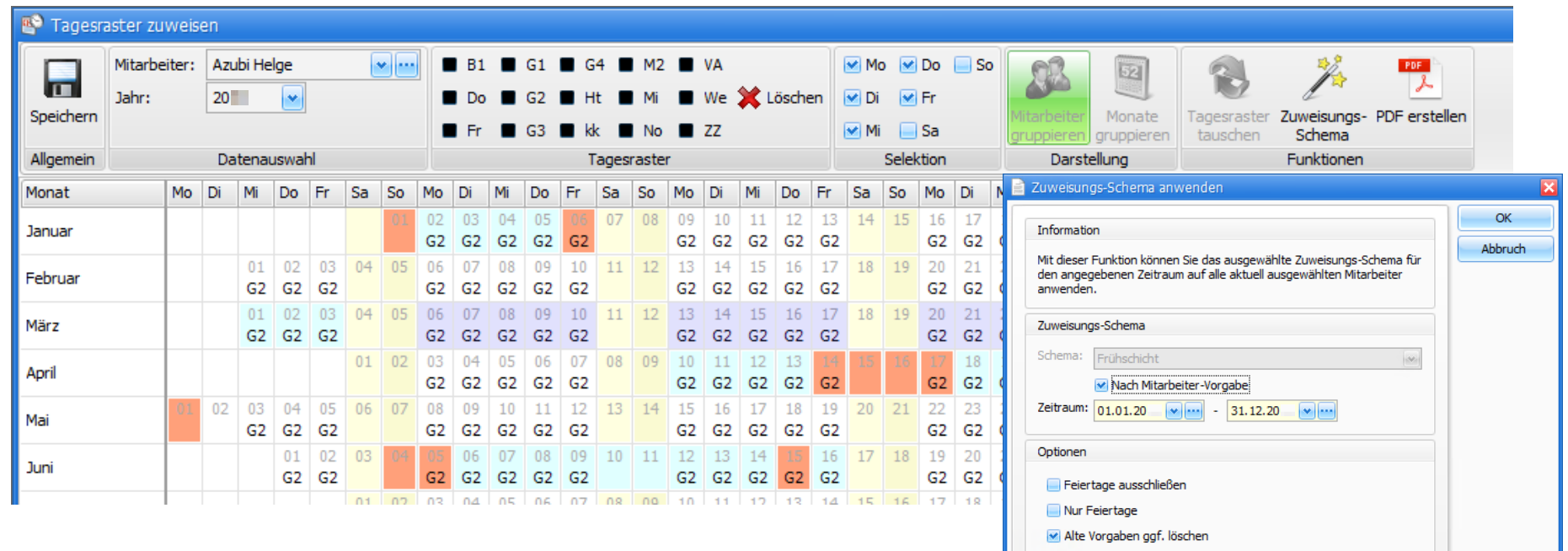

#### Möglichkeiten der Sortierung im Sollzeiten-Kalender

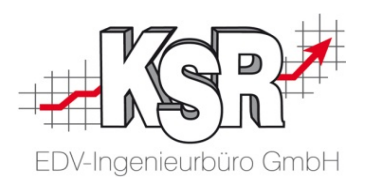

Die nachfolgende Abbildung zeigt den Sollzeiten-Kalender in den Sortierungen "Monate pro Mitarbeiter" und "Mitarbeiter pro Monat".

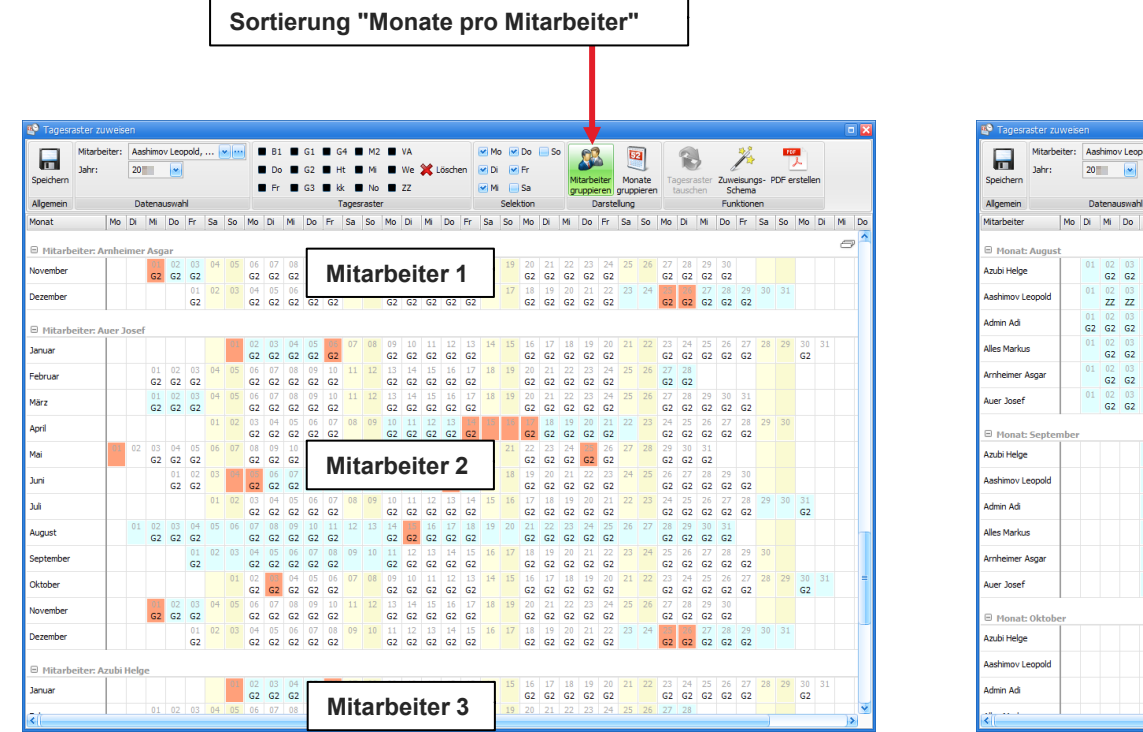

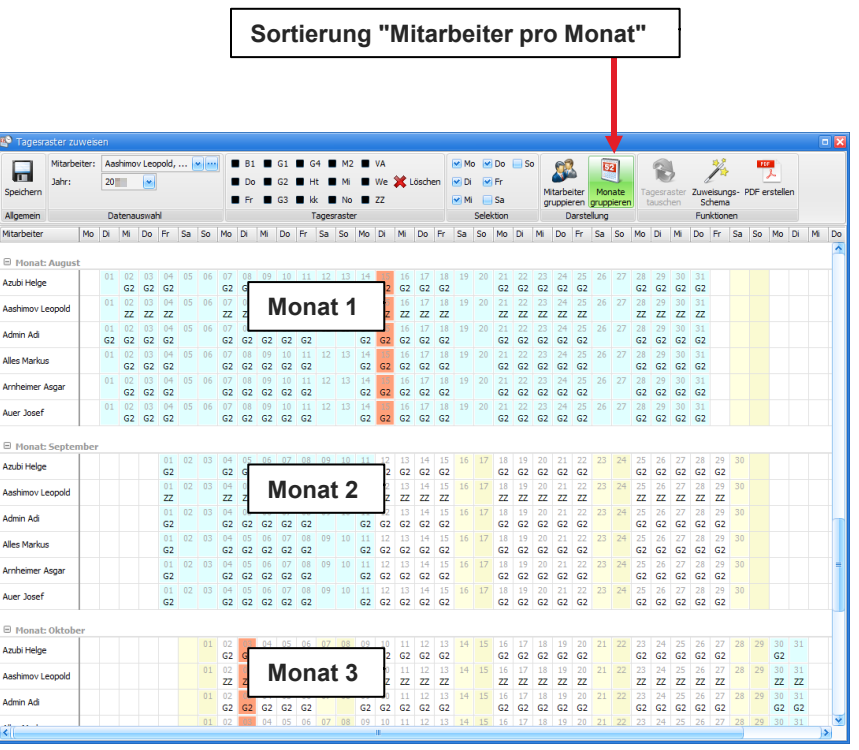

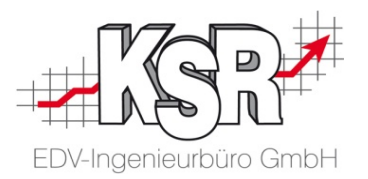

# Fehlzeiten / Abwesenheitszeiten erfassen

### Kalender "Fehlzeiten zuweisen" - Übersicht

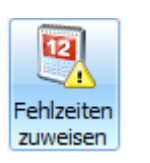

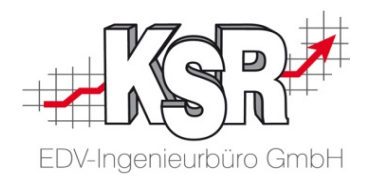

Mitarbeiter-Fehlzeiten, die nicht nachgearbeitet werden müssen (z. B. Krankheit, Urlaub), werden im Fehlzeitenkalender erfasst. Öffnen Sie ihn über Erfassung  $\rightarrow$  Fehlzeiten zuweisen.

Jedem Tag mit einer Fehlzeit wird die zutreffende Fehlart zugewiesen und die bei der Fehlart hinterlegte Stundenzahl wird automatisch ausgebucht.

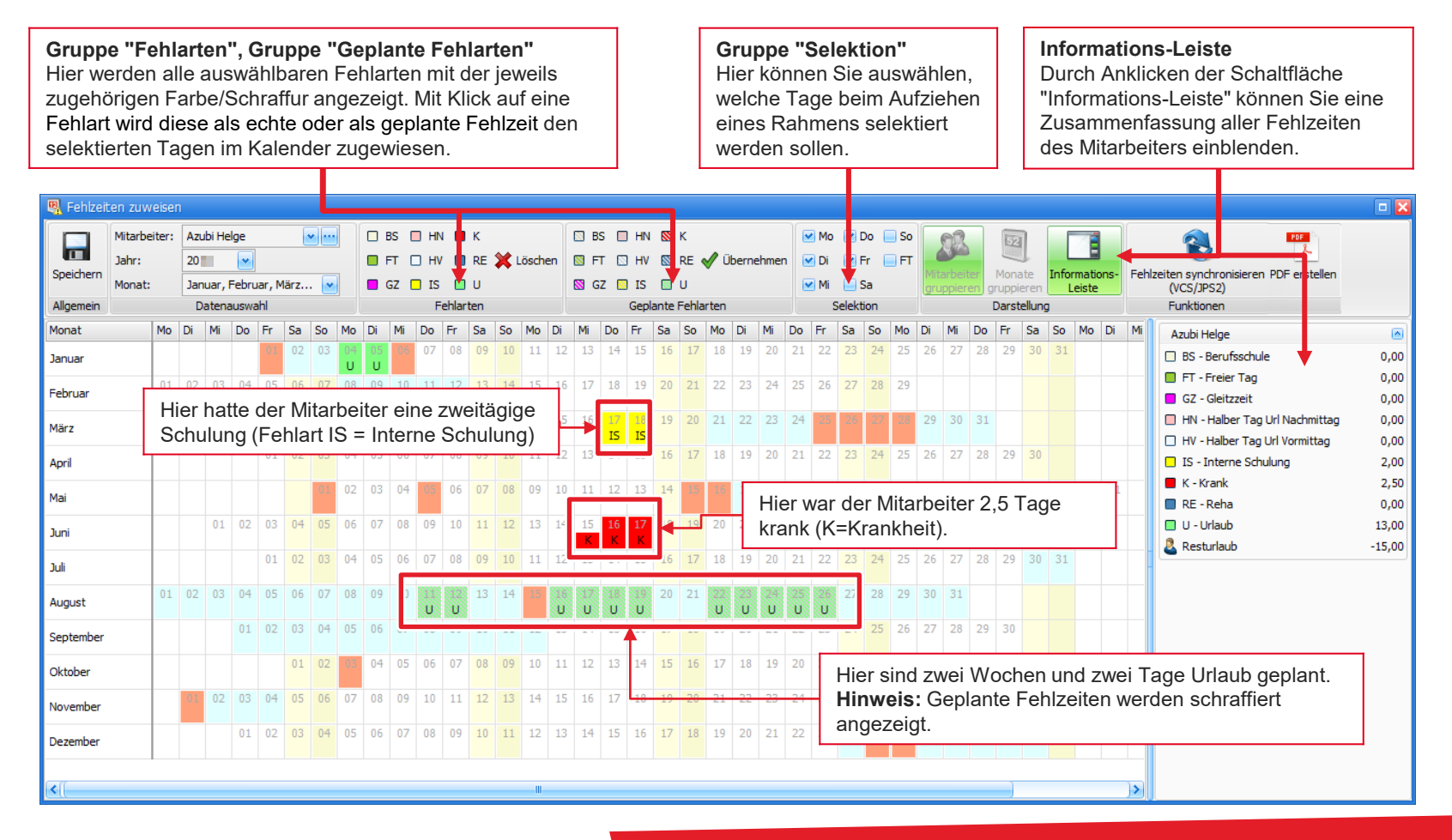

#### Fehlzeiten zum Mitarbeiter erfassen / ihm zuweisen

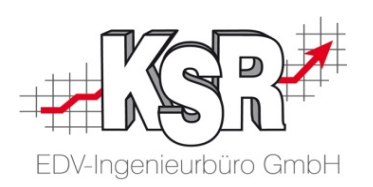

Hier sehen Sie, wie Sie die Fehlzeit eines Mitarbeiters erfassen bzw. ihm zuweisen.

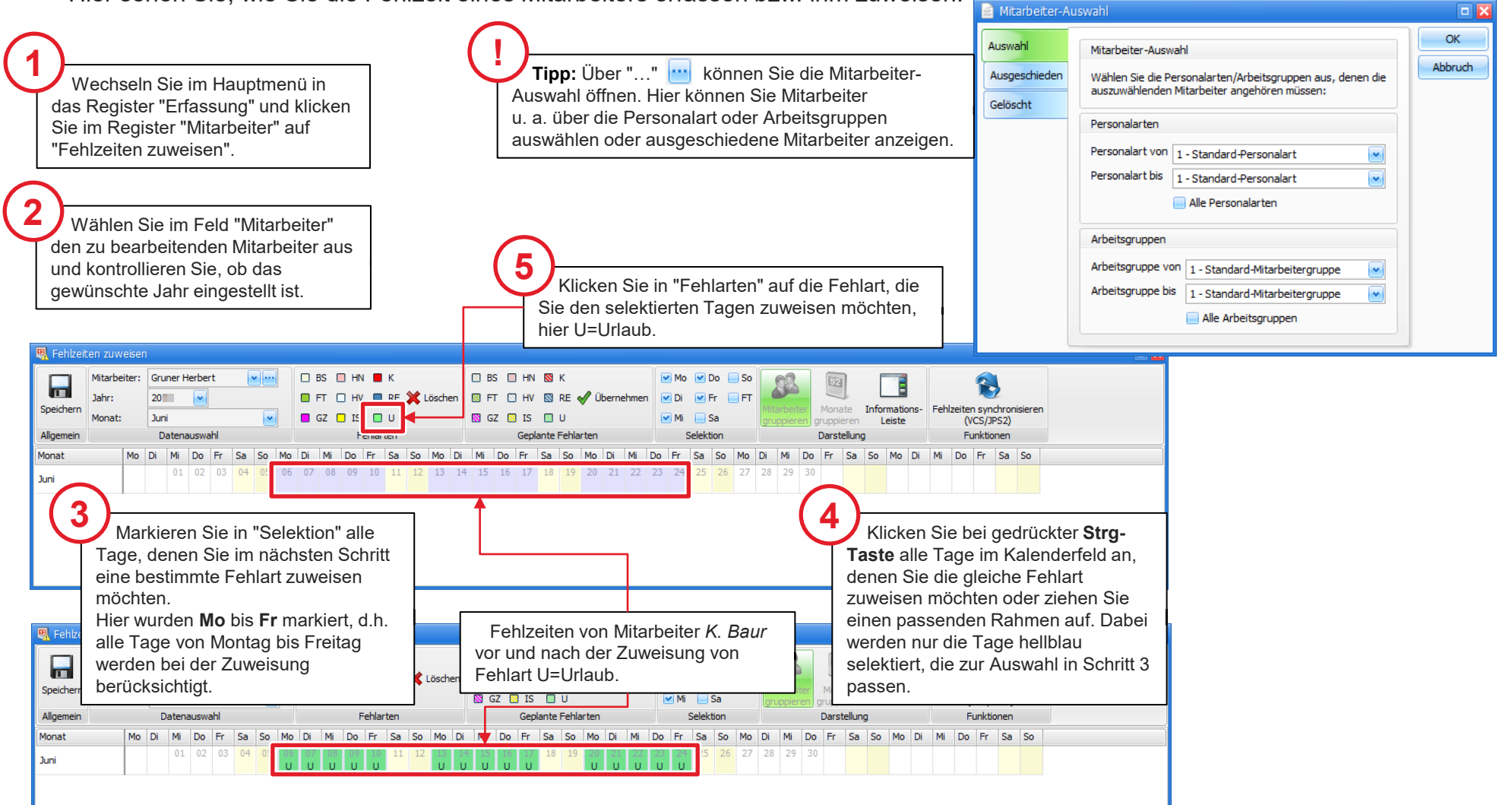

#### Anpassen von Fehlzeiten und Abwesenheitszeiten

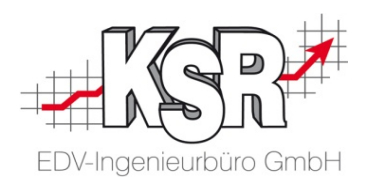

Über das Fenster "Fehlzeiten bearbeiten" können Mitarbeiter-Fehlzeiten auch stundenweise im Kalender erfasst werden, z. B. für einen Arztbesuch.

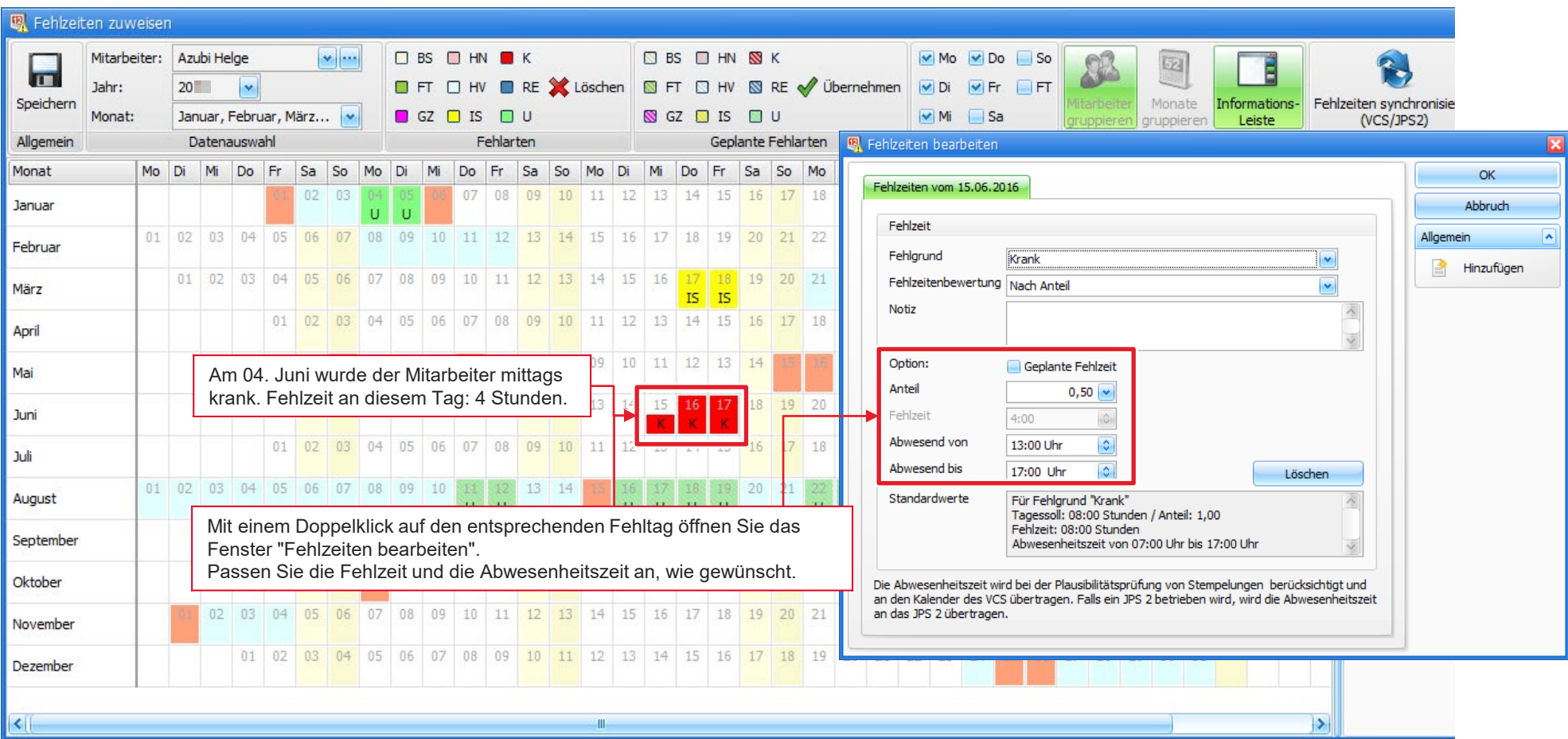

#### Mitarbeiter-Urlaub als geplant eintragen

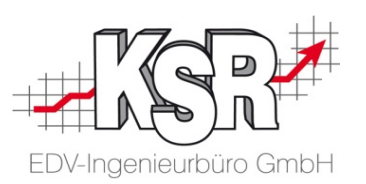

Die nachfolgende Anleitung beschreibt, wie Sie im Fehlzeiten-Kalender die Urlaubszeiten Ihrer Mitarbeiter frühzeitig einplanen können und so Urlaubsüberschneidungen zuvorkommen.

Hinweis: Geplante Fehlzeiten haben keine Auswirkung auf das Urlaubs- oder Gleitzeitkonto.

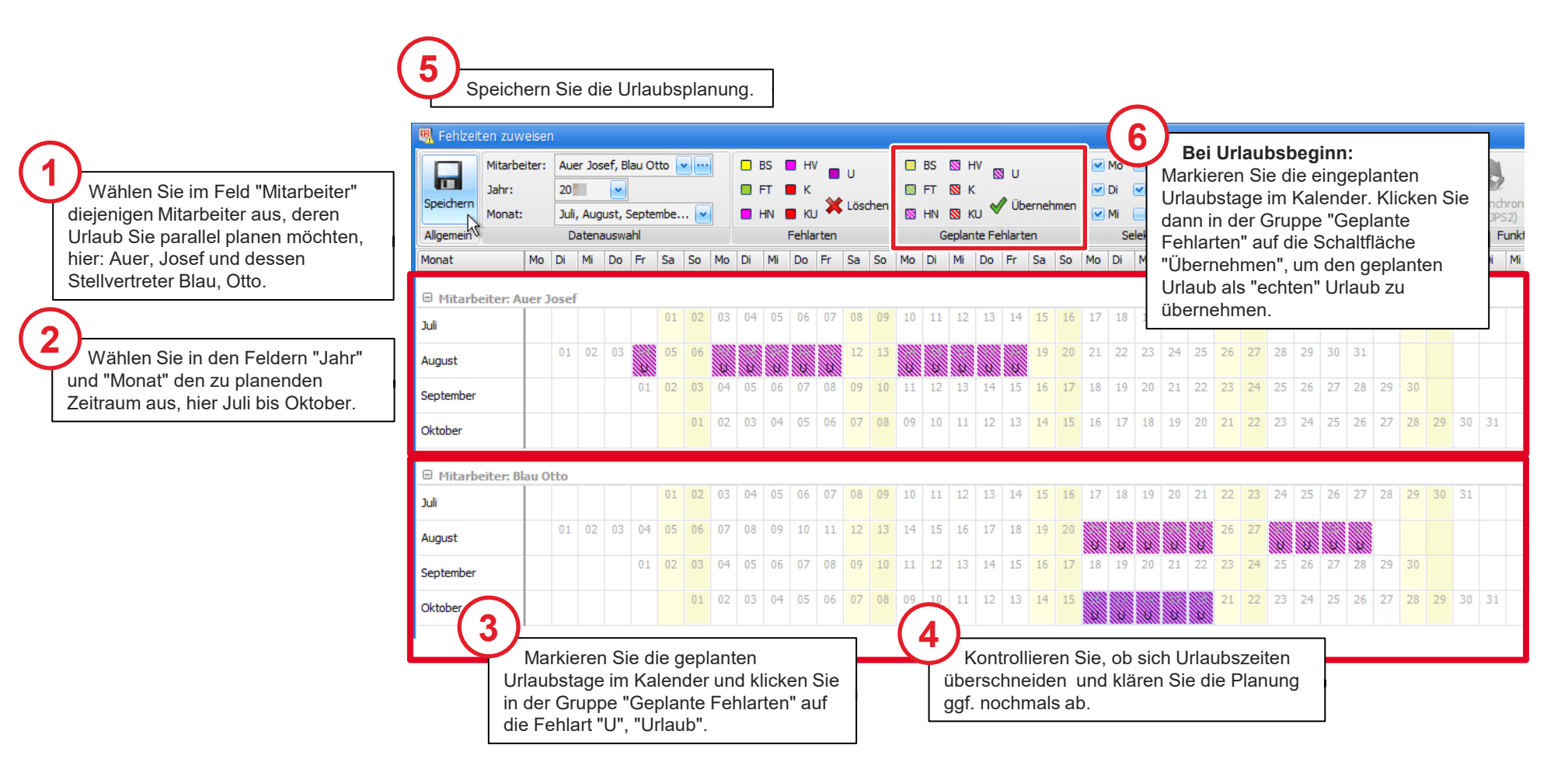

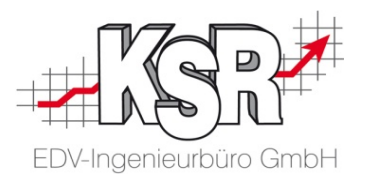

# Fehlzeiten zum Tagessoll auffüllen

#### Einführung

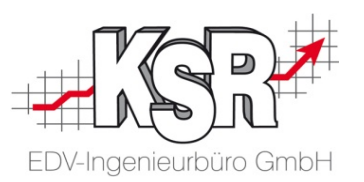

Mit dieser Funktion können Sollzeiten in der Vergangenheit auf das Tagessoll aufgefüllt werden.

Die Funktion unterstützt Sie bei der Erfassung von Fehlzeiten, die nicht - wie bei Urlaub oder Krankheit üblich ganz- oder halbtägig gelten.

Speziell im Fall der Kurzarbeit wird in der Praxis häufig variabel gearbeitet und die fehlende Arbeitszeit zum Tagessoll mit einer Fehlzeit wie "Kurzarbeit" aufgefüllt. Dieser Vorgang war bisher in der Praxis sehr mühsam, weil Sie für die Erfassung prüfen mussten, wie viele Stunden einem Mitarbeiter zu seinem Tagessoll fehlten, um dieses dann je Tag zu erfassen.

#### **Genau hier unterstützt die neue Funktion "Zum Soll auffüllen"!**

Die Funktion ermittelt für jeden markierten Tag die fehlende Differenz zum Tagessoll automatisch und erzeugt den passgenauen Eintrag.

**Bitte beachten Sie:** Weil es für Zeiten in der Zukunft noch keine Anwesenheitszeiten geben kann, gibt es kleine Unterschiede der Funktion, je nachdem, ob diese auf einen Zeitraum in der Vergangenheit oder in der Zukunft angewendet wird.

**Hinweis:** Für die Anwendung benötigen Sie die TCS Version 2.18.201 oder höher sowie eine Version 2.60.x von VCS. Fragen Sie ggf. beim KSR-Support nach, welche Versionen Sie nutzen.

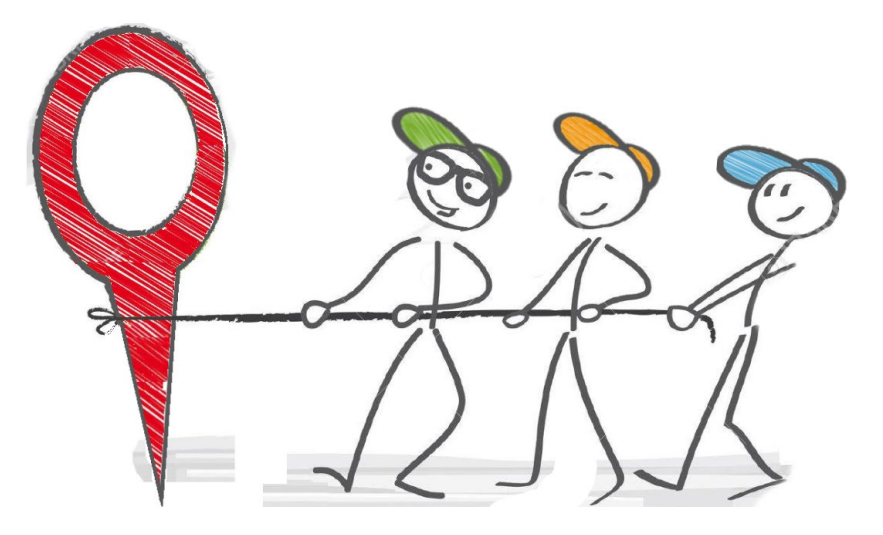

#### Die Funktion "Zum Soll auffüllen"

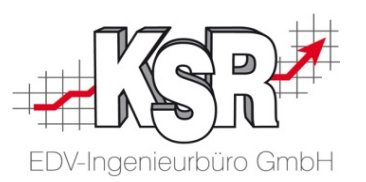

In der Schaltfläche "Zum Soll auffüllen" sind alle konfigurierten Fehlarten auswählbar. Sind beim Mitarbeiter bestimmte Tage markiert, können Sie diesen Tagen eine Fehlart nach Wahl zuordnen, die dann das Tagessoll auffüllt.

#### **Bitte beachten Sie:**

- Die Funktion "Sollzeit auffüllen" kann nur für Tage, die in der Vergangenheit liegen, angewendet werden.
- Schon vorhandene Fehlzeiten sowie gestempelte Anwesenheitszeiten werden addiert. Sollte der sich ergebende Wert kleiner als die Sollzeit sein, so wird eine Fehlzeit mit der Differenz erzeugt.
- Für den aktuellen (heutigen) Tag sowie Tage in der Zukunft werden keine Stempelungen berücksichtigt, sondern nur schon eingetragene Fehlzeiten. Jeder Tag wird pauschal mit der ausgewählten Fehlart "aufgefüllt", da ja noch keine Stempelungen vorliegen.
- **Voraussetzungen:** Für den Mitarbeiter ist ein Tagesraster mit Sollzeit hinterlegt sowie die benötigte Fehlart ist angelegt.

Zum S  $\Box$  BS  $\blacksquare$  Fo  $\Box$ FT  $\blacksquare$  HN  $\blacksquare$  HV

 $\Box$  KA

 $\Box$   $\cup$ **UB**  $\Box$   $\Box$  $\blacksquare$  W

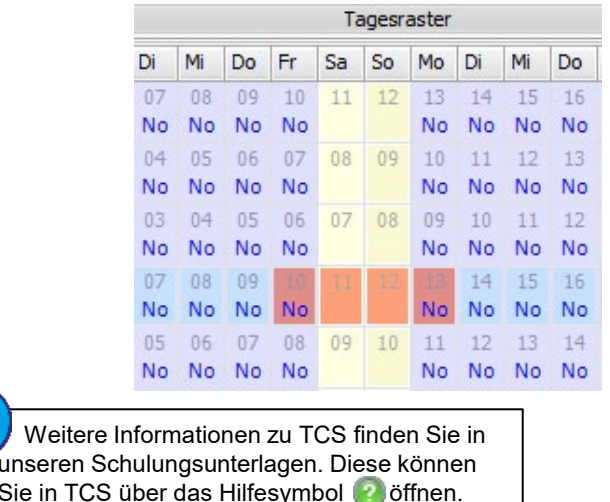

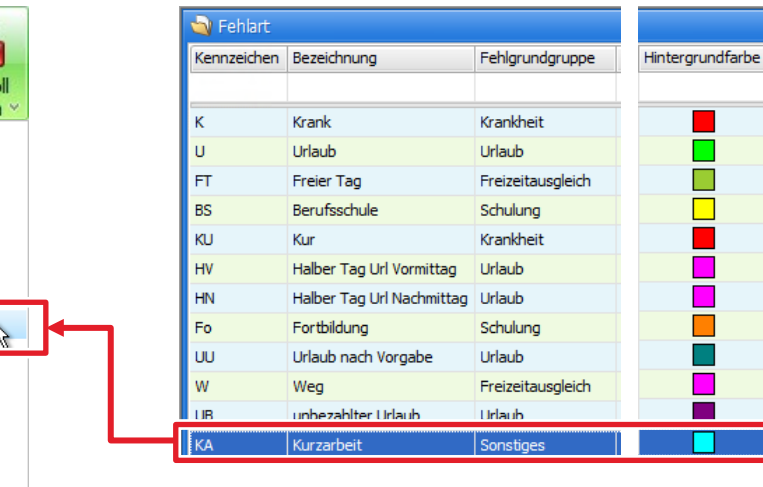

Weitere

Sie in TCS

### Wie weisen Sie "Zum Soll auffüllen" einem Mitarbeiter zu?

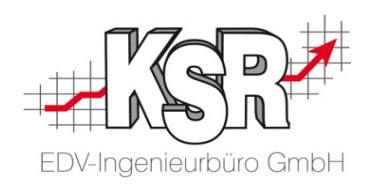

Öffnen Sie den Fehlzeitenkalender über Erfassung  $\rightarrow$  Kategorie "Mitarbeiter"  $\rightarrow$  Fehlzeiten zuweisen.

Wählen Sie in der Mitarbeiterliste den Mitarbeiter aus und kontrollieren Sie das richtige Jahr.

**1**

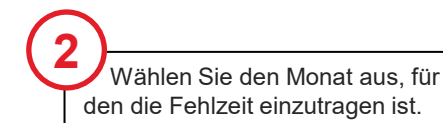

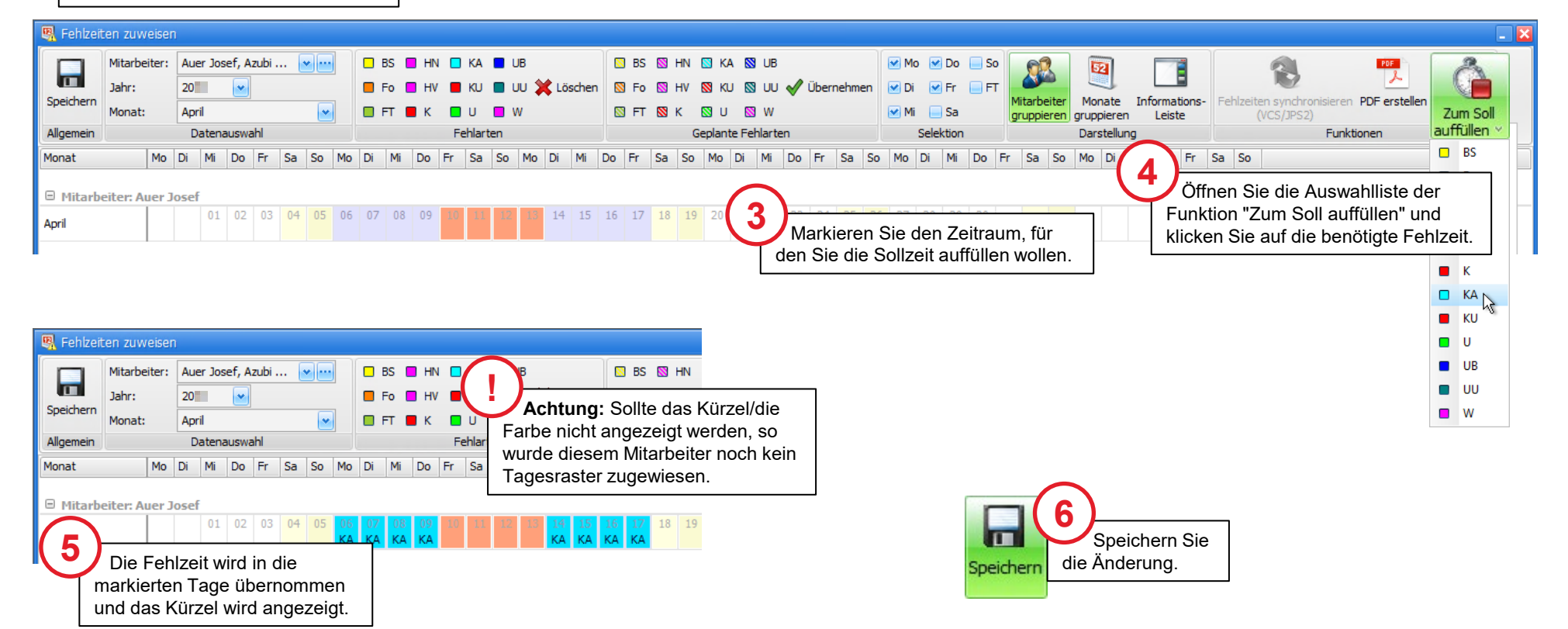

## Wie weisen Sie "Zum Soll auffüllen" mehreren Mitarbeitern zu?

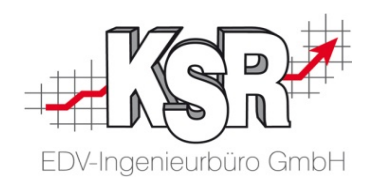

Öffnen Sie den Fehlzeitenkalender über Erfassung  $\rightarrow$  Kategorie "Mitarbeiter"  $\rightarrow$  Fehlzeiten zuweisen. Ist der Zeitraum für alle Mitarbeiter gleich, können Sie wie hier gezeigt die Fehlzeit zuweisen.

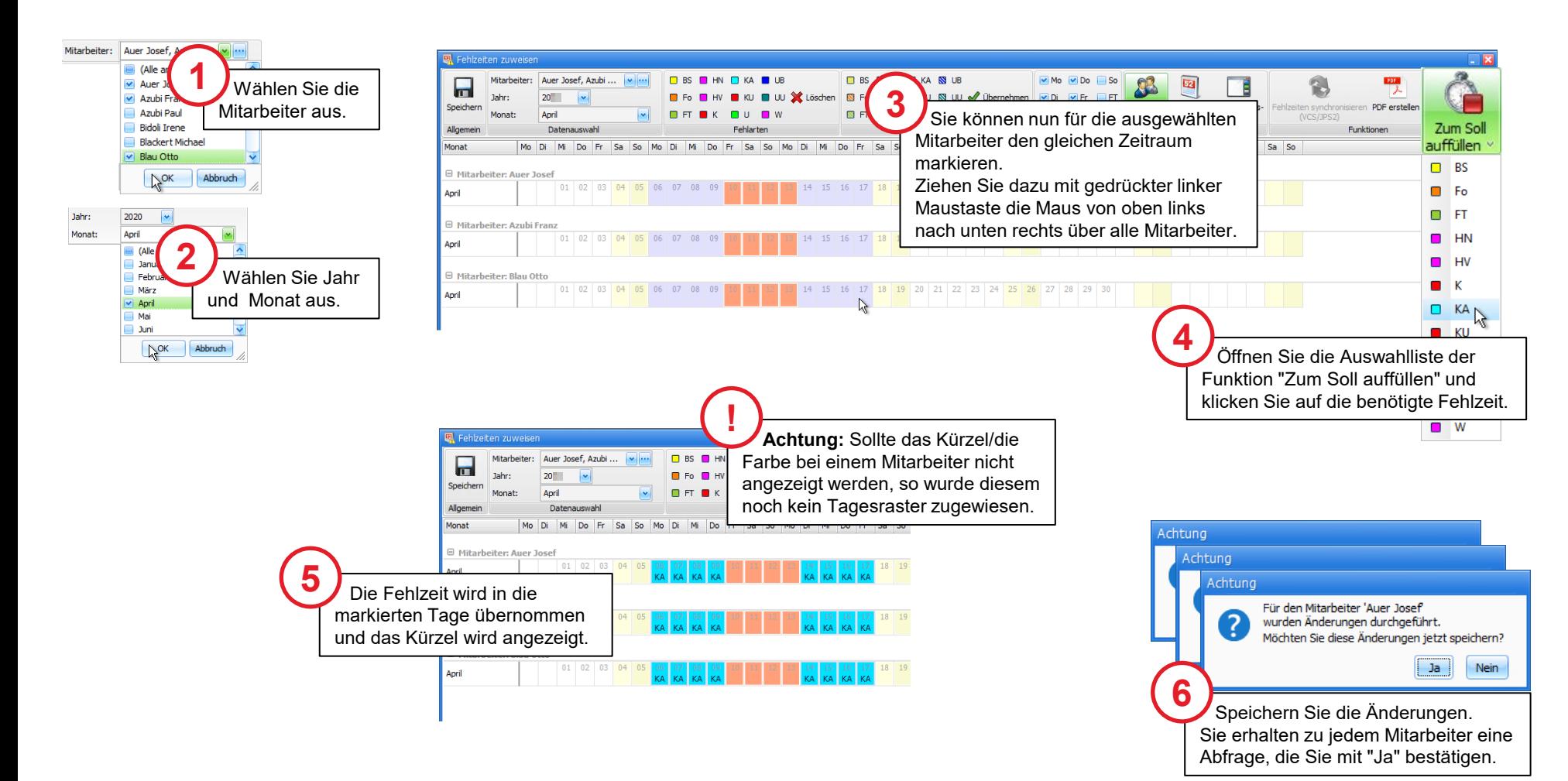

#### Die Fehlart "Kurzarbeit" im Ausdruck der TCS-Lohnliste

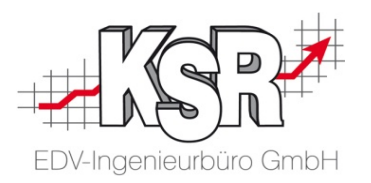

**Bitte beachten Sie:** Eine gesonderte Ausweisung der Kurzarbeit ist nur dann möglich, wenn Sie keine anderen Fehlarten in der Gruppe "Sonstiges" hinterlegt haben.

Die nachfolgende Abbildung zeigt ein Beispiel einer Lohnliste, bei der die gearbeiteten Zeiten mit Kurzarbeit "aufgefüllt" wurden. Sie sehen hier die verschiedenen Möglichkeiten, die Kurzarbeit anzuzeigen.

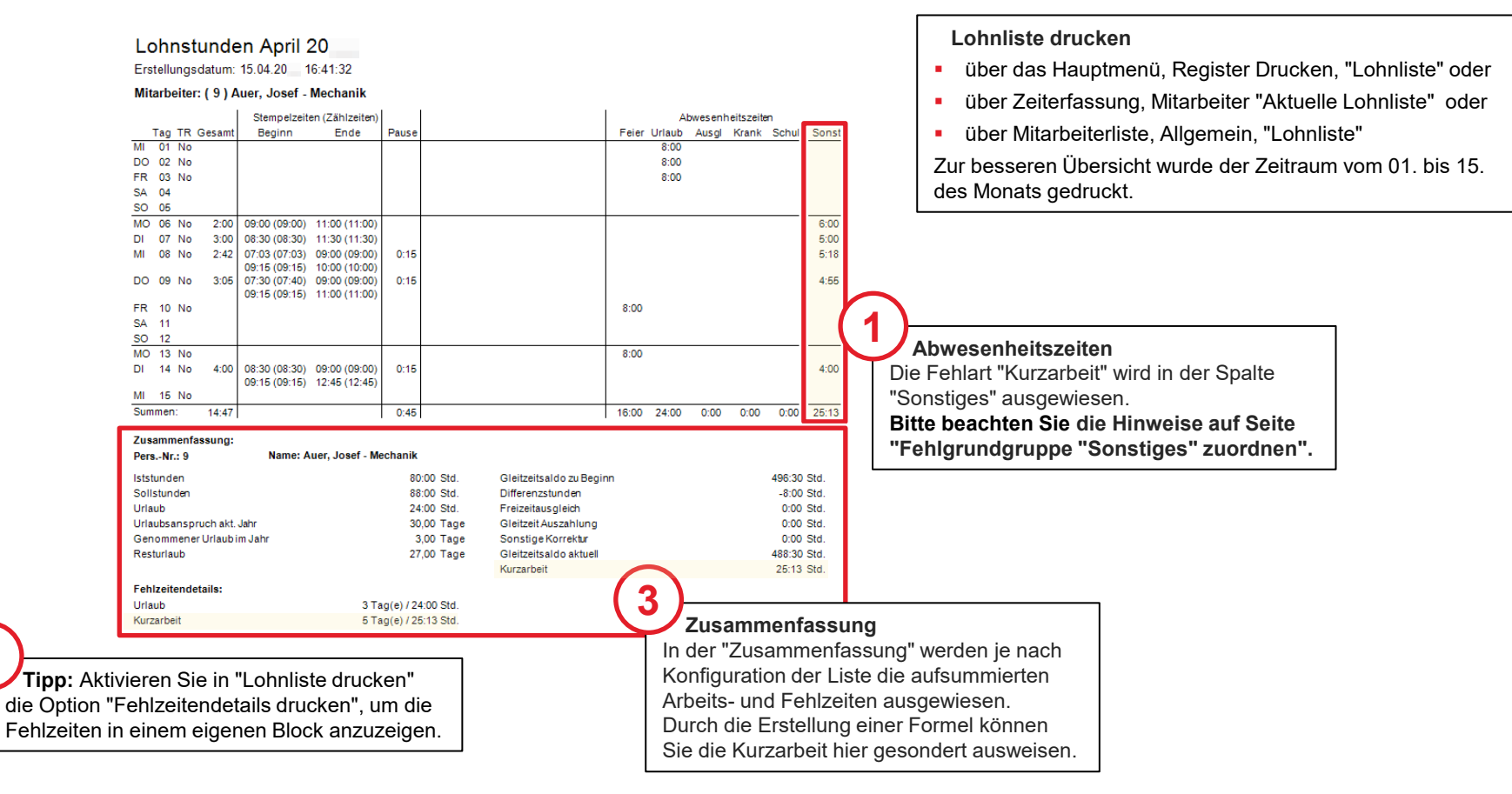

**2**

#### Fehlzeitenliste jedes Mitarbeiters drucken

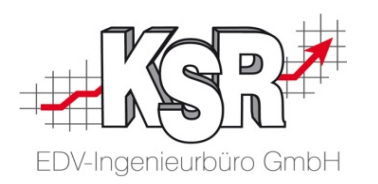

Sie können im Report "Fehlzeitenliste" eine bestimmte Fehlart anzeigen. Öffnen Sie den Report über "Drucken -> Mitarbeiter  $\rightarrow$  Fehlzeitenliste".

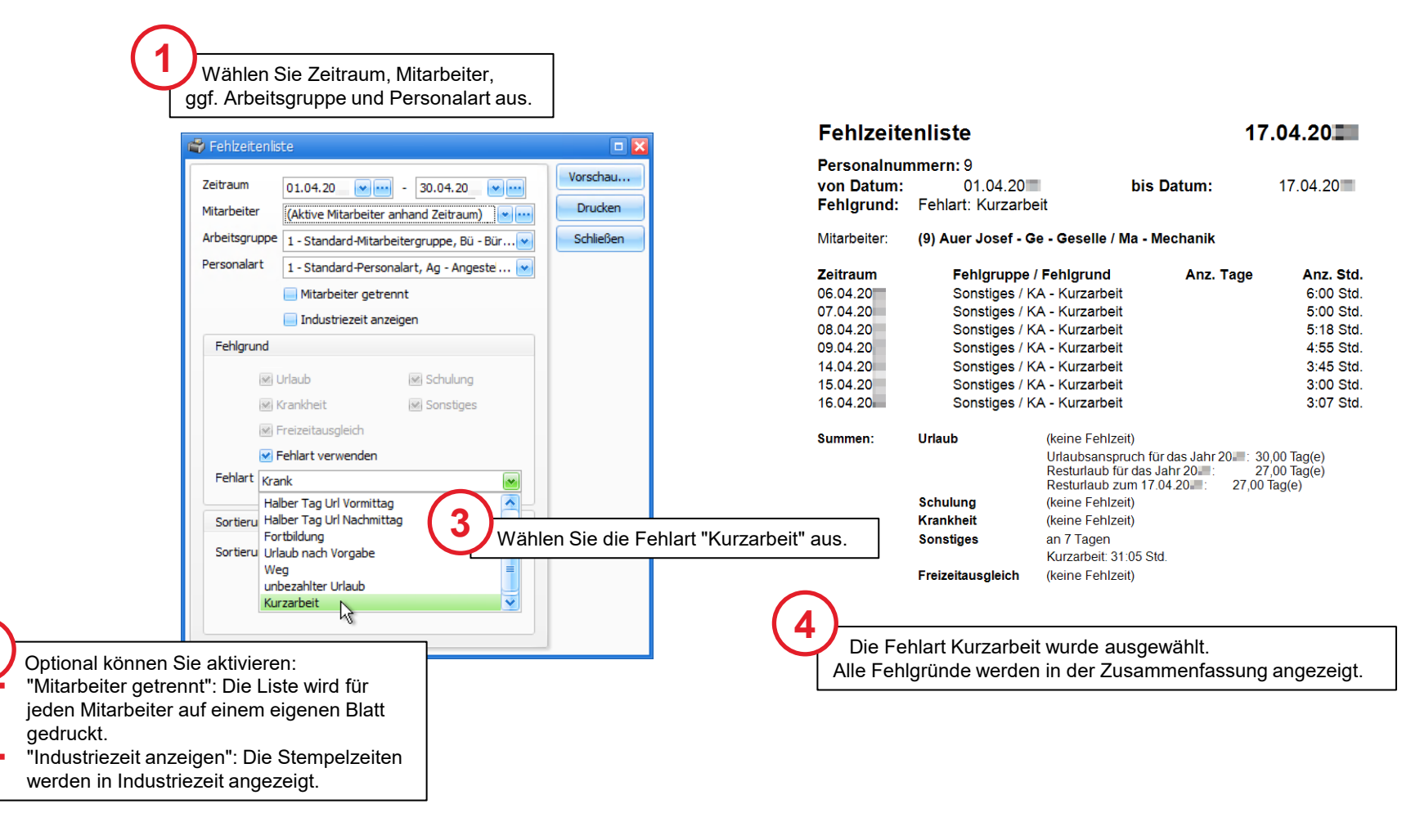

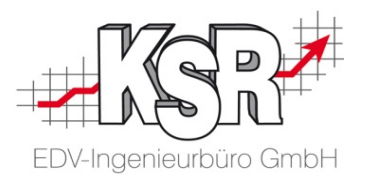

# Sollzeit nach Monat

#### Sollzeit nach Monat  $\leftarrow$  Sollzeit nach Tagesraster

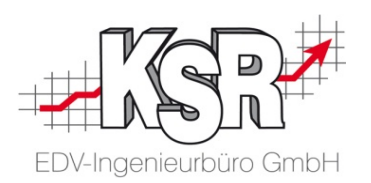

Das Arbeitszeitmodell "Sollzeit nach Monat" wird voll unterstützt und die vorgegebenen Monats-Sollstunden werden vollautomatisch berücksichtigt.

Dieses Kapitel beschreibt, in welchen Fällen das Zeitmodell "Sollzeit nach Monat" sinnvoll ist und wie Sie es mit TCS umsetzen.

**Hinweis:** Ein Anwendungsbeispiel zur "Sollzeit nach Monat" finden Sie im Booklet "Renditesicherung TCS - Grundlagen.

#### **Sollzeit nach Monat**

Die "Sollzeit nach Monat" ist die pauschal vorgegebene Arbeitszeit eines Mitarbeiters je Monat, festgelegt durch den Arbeitsvertrag, häufig angewendet bei Minijobbern.

In TCS wird die "Sollzeit nach Monat" bei den Mitarbeiterdaten hinterlegt.

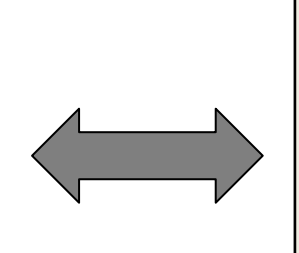

#### **Sollzeit nach Tagesraster**

Die "(normale) Sollzeit" ist die geplante/vorgegebene Arbeitszeit eines Mitarbeiters, festgelegt durch den Arbeitsvertrag, aufgeteilt auf die Wochentage.

In TCS wird die Sollzeit eines Mitarbeiters über das Tagesraster vorgegeben.

#### **Typische Anwendungsbeispiele für das Arbeitszeitmodell "Sollzeit nach Monat":**

- wenn die Arbeitszeit-Vereinbarung monatsbezogen getroffen wurde.
- bei Auszahlung eines konstanten Lohns.

#### Sollzeit nach Monat erfassen

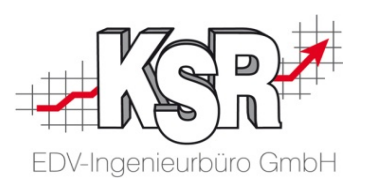

So erfassen Sie die Sollzeit nach Monat in den Mitarbeiterdaten

Öffnen Sie die Mitarbeiterdaten des betreffenden Mitarbeiters über die Mitarbeiter-Liste. **1**

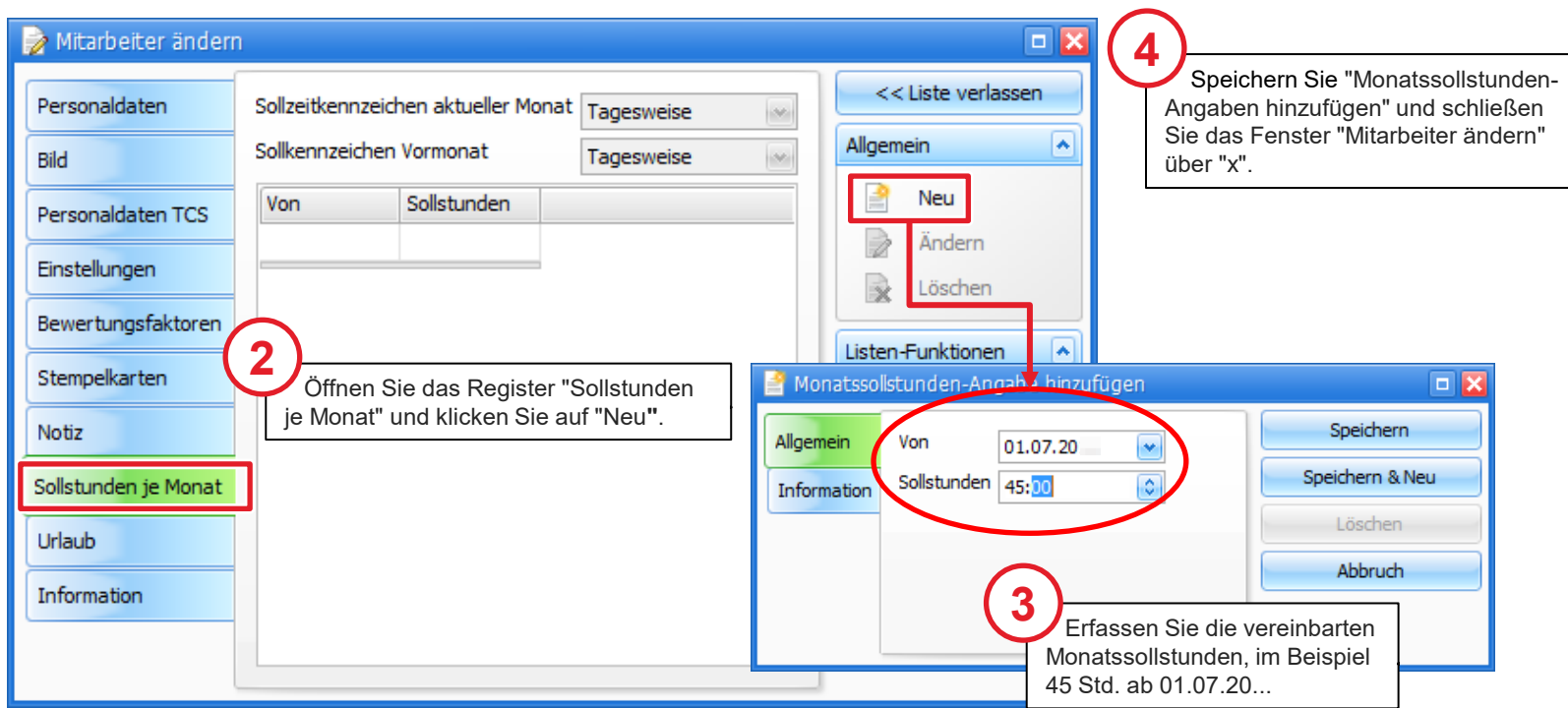

#### Sollzeit nach Monat und Tagesraster

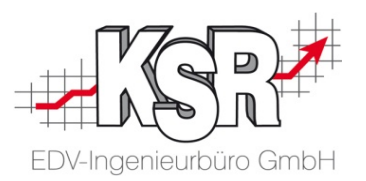

In der Regel wird auch Mitarbeitern mit einer "Sollzeit nach Monat" ein Tagesraster zugewiesen. Dieses dient aber ausschließlich als Grundlage für die automatisierte Verarbeitung von Fehlzeiten und hat keinerlei Auswirkung auf die Sollzeit-Ermittlung.

Je nachdem, wo und wie der Mitarbeiter eingesetzt wird, kann ein vorhandenes Tagesraster zugeordnet werden oder es muss ein spezielles Tagesraster angelegt werden. Die nachfolgende Abbildung zeigt zwei konkrete Beispiele.

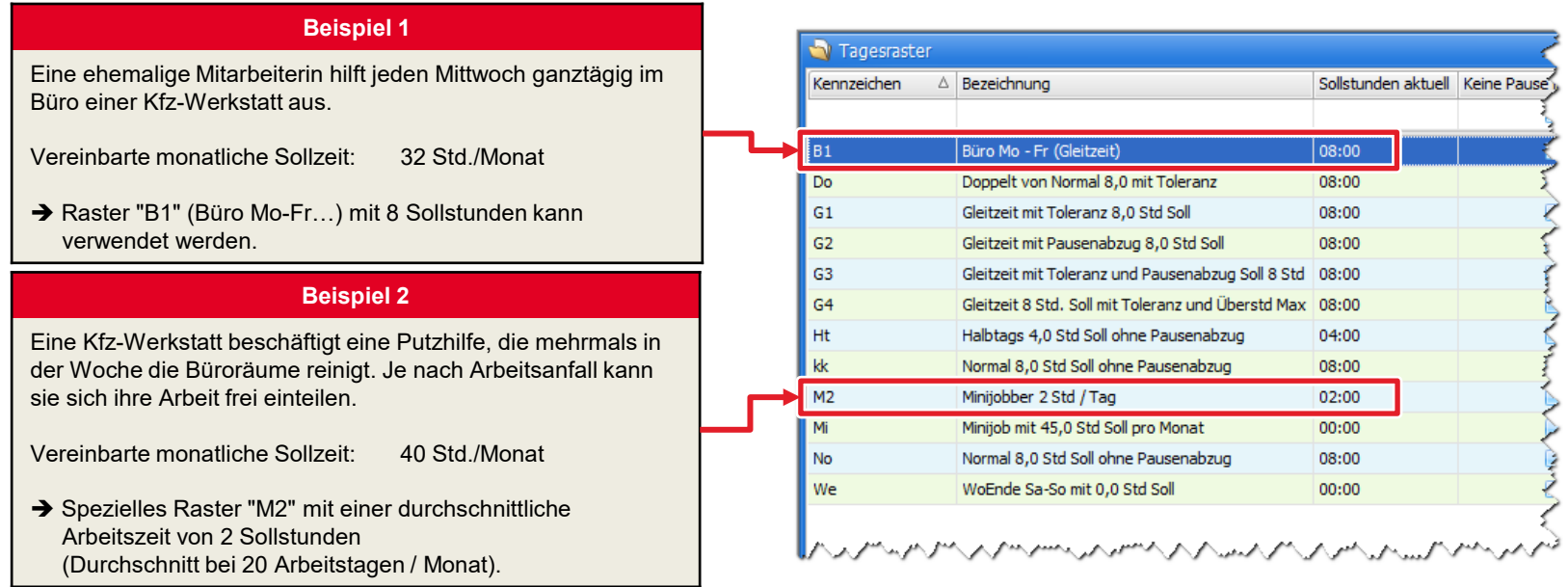

#### Zu Beachten bei der Berechnung der Sollzeit nach Monat

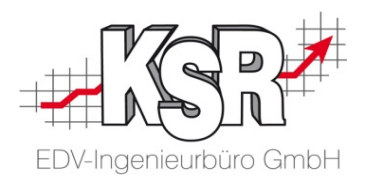

Am Beispiel des Monates September sehen Sie hier, wie die Sollzeit für einen bestimmten Zeitraum, hier 7 Arbeitstage vom 01. bis 08. September berechnet wird.

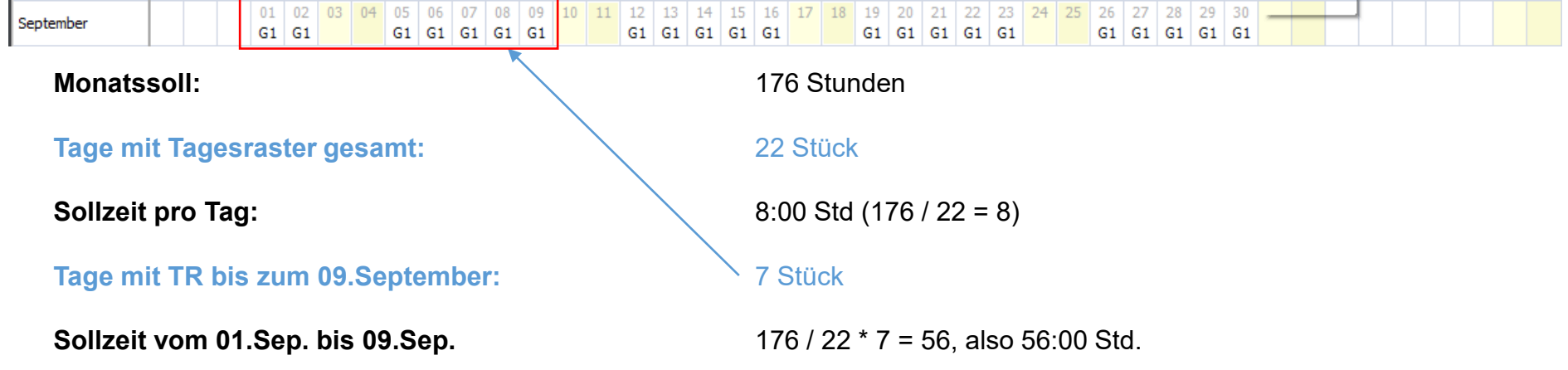

- Für die Ermittlung der Sollzeit wird nur die Existenz eines Tagesrasters, nicht dessen Details berücksichtigt.
- Fehlzeiten sind unverändert durch das Tagesraster definiert (Beispiel: Krankheit bei G1 gibt 8 Stunden).
- Bisherige Lohnlisten mit Monatssoll und einer Ausgabe vom 15.Aug. bis zum 15.Sep. haben als Gleitzeitzeitstand im Beispiel oben bei einer geleisteten Arbeitszeit von 8 Stunden pro Tag einen Wert von ca. -86:00 Stunden ausgegeben (Näherungsformel), da für jeden begonnenen Monat das vollständige Monatssoll abgezogen worden ist. Die neue Berechnung führt dazu, dass ein Gleitzeitstand von 0 Std. ausgegeben wird.

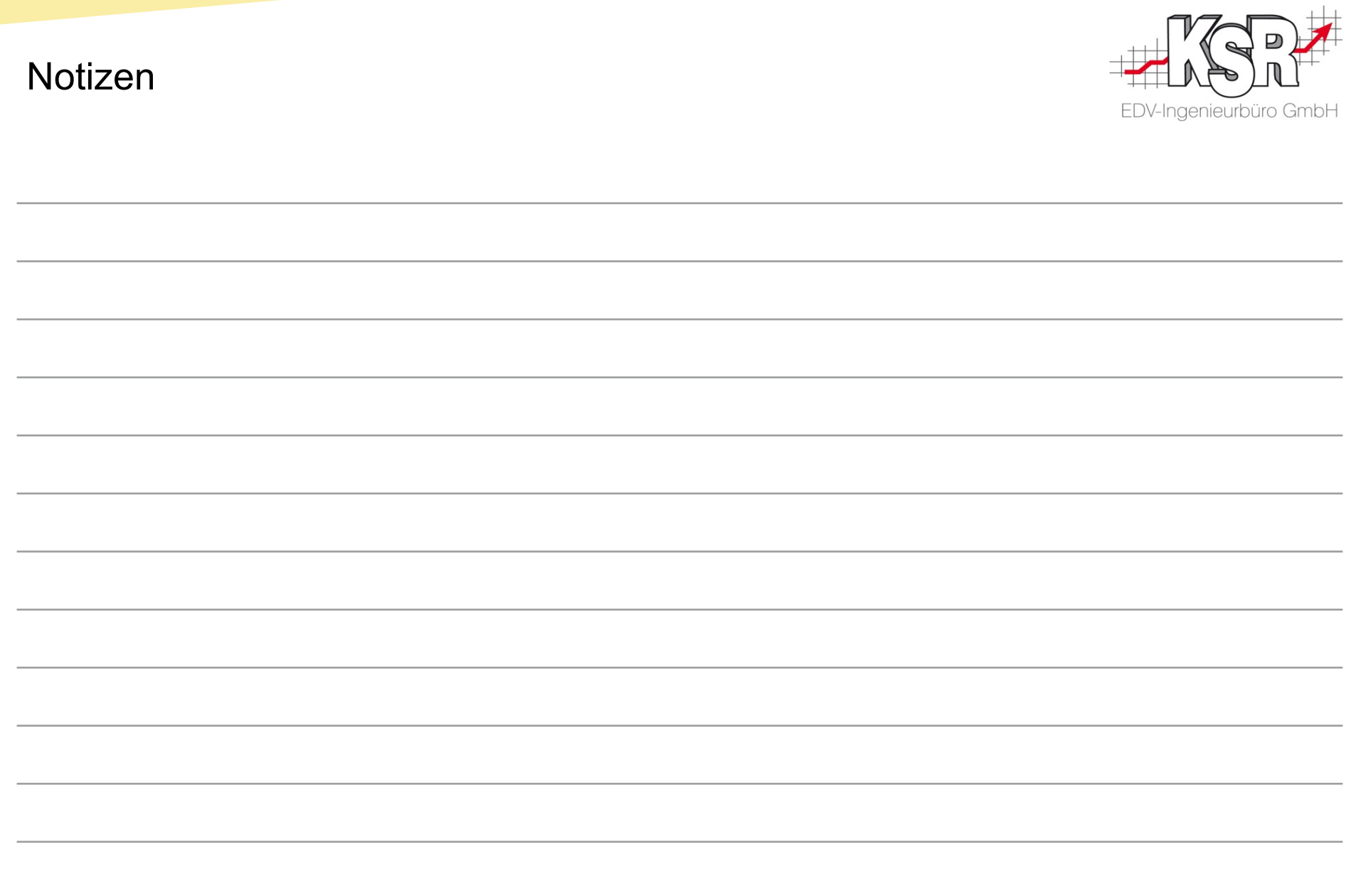

#### Versionshistorie

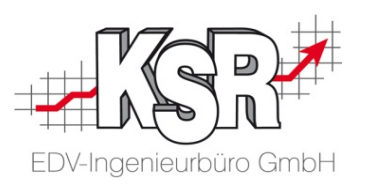

In der Versionshistorie sind Änderungen dieses Dokuments aufgeführt.

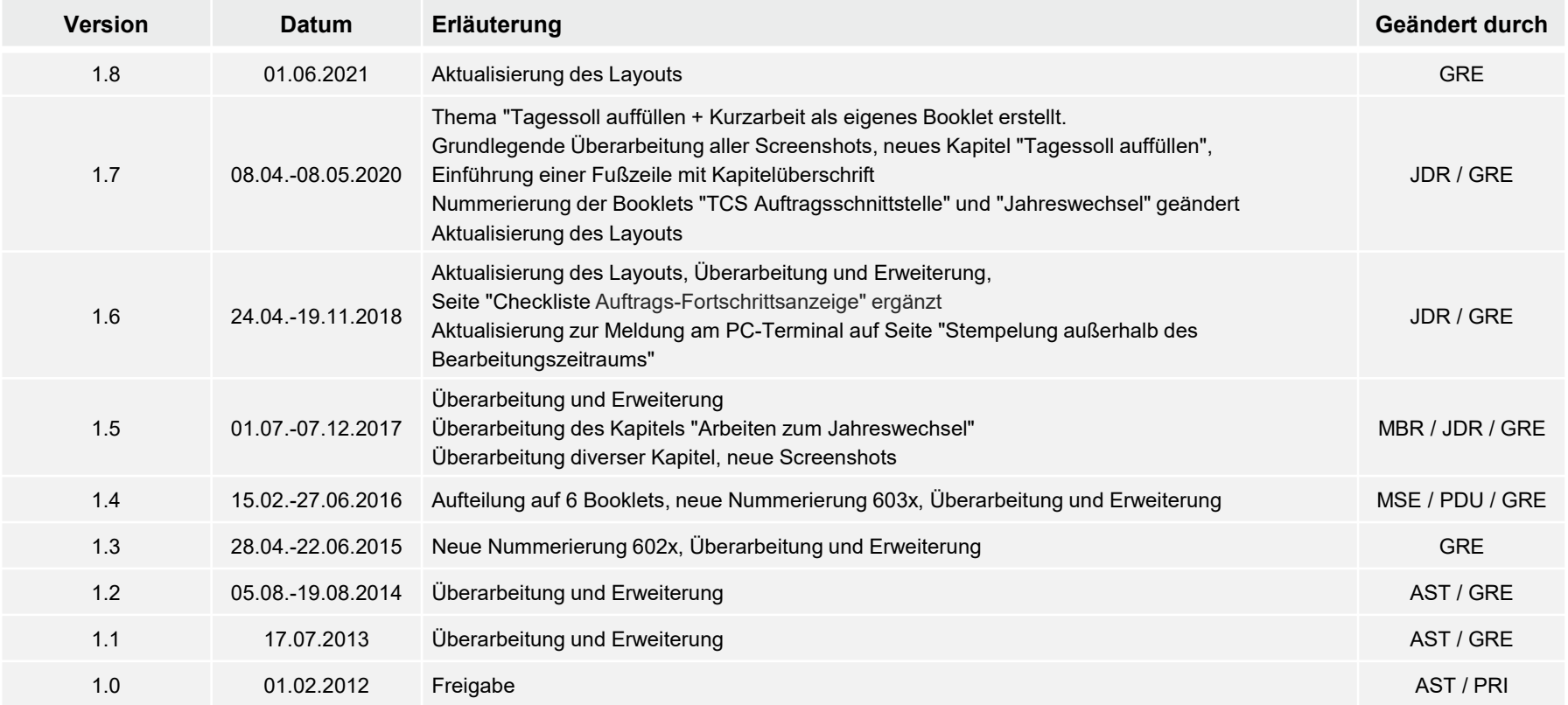

#### Kontakt und Support

. Sie haben Fragen, wir sind für Sie da!

#### **KSR EDV-Ingenieurbüro GmbH**

Adenauerstraße 13/1 D-89233 Neu-Ulm

Sie erreichen uns **telefonisch** unter **+49 (0) 731 / 20 555 - 0** Per **Fax** unter **+49 (0) 731 / 20 555 - 450**

## **Öffnungszeiten**

Freitag 08.00 bis 16.30 Uhr

Montag - Donnerstag 08.00 bis 18.00 Uhr

## Schulungen

Informieren Sie sich auf unserer Schulungs-Website über aktuelle KSR-Anwenderseminare in Ihrer Nähe oder über Schulungen vor Ort sowie Webinare.

**News auf** 

**KSR-TV** 

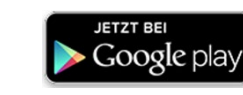

**[schulung.ksredv.de](https://www.ksredv.de/service/schulung/__Schulung.html)**

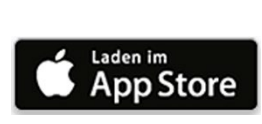

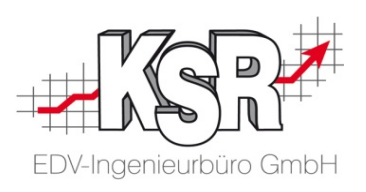

Erstellen Sie eine **Online Support Anfrage (OSA) [osa.ksredv.de](https://osa.ksredv.de/Login.aspx)** und wir rufen zurück

Direkt per **E-Mail [support@ksredv.de](mailto:support@ksredv.de)** » bei technischen Fragen, Support

**[info@ksredv.de](mailto:info@ksredv.de)**

» bei Fragen zu Angeboten und Preisen, Vertrieb » bei Fragen zu Rechnungen, Buchhaltung

60